**Diameter Signaling Router** RADIUS Release 8.2 **E89008**

January 2018

ORACLE<sup>®</sup>

Diameter Signaling Router RADIUS, Release 8.2

E89008

Copyright © 2015, 2018, Oracle and/or its affiliates. All rights reserved.

This software and related documentation are provided under a license agreement containing restrictions on use and disclosure and are protected by intellectual property laws. Except as expressly permitted in your license agreement or allowed by law, you may not use, copy, reproduce, translate, broadcast, modify, license, transmit, distribute, exhibit, perform, publish, or display any part, in any form, or by any means. Reverse engineering, disassembly, or decompilation of this software, unless required by law for interoperability, is prohibited.

The information contained herein is subject to change without notice and is not warranted to be error-free. If you find any errors, please report them to us in writing.

If this is software or related documentation that is delivered to the U.S. Government or anyone licensing it on behalf of the U.S. Government, then the following notice is applicable:

U.S. GOVERNMENT END USERS: Oracle programs, including any operating system, integrated software, any programs installed on the hardware, and/or documentation, delivered to U.S. Government end users are "commercial computer software" pursuant to the applicable Federal Acquisition Regulation and agencyspecific supplemental regulations. As such, use, duplication, disclosure, modification, and adaptation of the programs, including any operating system, integrated software, any programs installed on the hardware, and/or documentation, shall be subject to license terms and license restrictions applicable to the programs. No other rights are granted to the U.S. Government.

This software or hardware is developed for general use in a variety of information management applications. It is not developed or intended for use in any inherently dangerous applications, including applications that may create a risk of personal injury. If you use this software or hardware in dangerous applications, then you shall be responsible to take all appropriate fail-safe, backup, redundancy, and other measures to ensure its safe use. Oracle Corporation and its affiliates disclaim any liability for any damages caused by use of this software or hardware in dangerous applications.

Oracle and Java are registered trademarks of Oracle and/or its affiliates. Other names may be trademarks of their respective owners.

Intel and Intel Xeon are trademarks or registered trademarks of Intel Corporation. All SPARC trademarks are used under license and are trademarks or registered trademarks of SPARC International, Inc. AMD, Opteron, the AMD logo, and the AMD Opteron logo are trademarks or registered trademarks of Advanced Micro Devices. UNIX is a registered trademark of The Open Group.

This software or hardware and documentation may provide access to or information about content, products, and services from third parties. Oracle Corporation and its affiliates are not responsible for and expressly disclaim all warranties of any kind with respect to third-party content, products, and services unless otherwise set forth in an applicable agreement between you and Oracle. Oracle Corporation and its affiliates will not be responsible for any loss, costs, or damages incurred due to your access to or use of third-party content, products, or services, except as set forth in an applicable agreement between you and Oracle.

This documentation is in preproduction status and is intended for demonstration and preliminary use only. It may not be specific to the hardware on which you are using the software. Oracle Corporation and its affiliates are not responsible for and expressly disclaim all warranties of any kind with respect to this documentation and will not be responsible for any loss, costs, or damages incurred due to the use of this documentation.

The information contained in this document is for informational sharing purposes only and should be considered in your capacity as a customer advisory board member or pursuant to your beta trial agreement only. It is not a commitment to deliver any material, code, or functionality, and should not be relied upon in making purchasing decisions. The development, release, and timing of any features or functionality described in this document remains at the sole discretion of Oracle.

This document in any form, software or printed matter, contains proprietary information that is the exclusive property of Oracle. Your access to and use of this confidential material is subject to the terms and conditions of your Oracle Master Agreement, Oracle License and Services Agreement, Oracle PartnerNetwork Agreement, Oracle distribution agreement, or other license agreement which has been executed by you and Oracle and with which you agree to comply. This document and information contained herein may not be disclosed, copied, reproduced, or distributed to anyone outside Oracle without prior written consent of Oracle. This document is not part of your license agreement nor can it be incorporated into any contractual agreement with Oracle or its subsidiaries or affiliates.

# **Contents**

## 1 Introduction

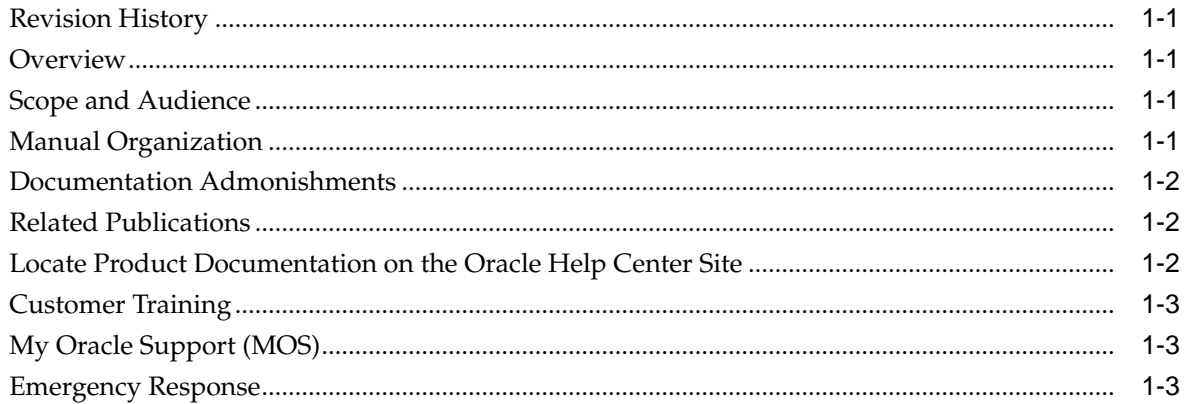

# 2 User Interface Introduction

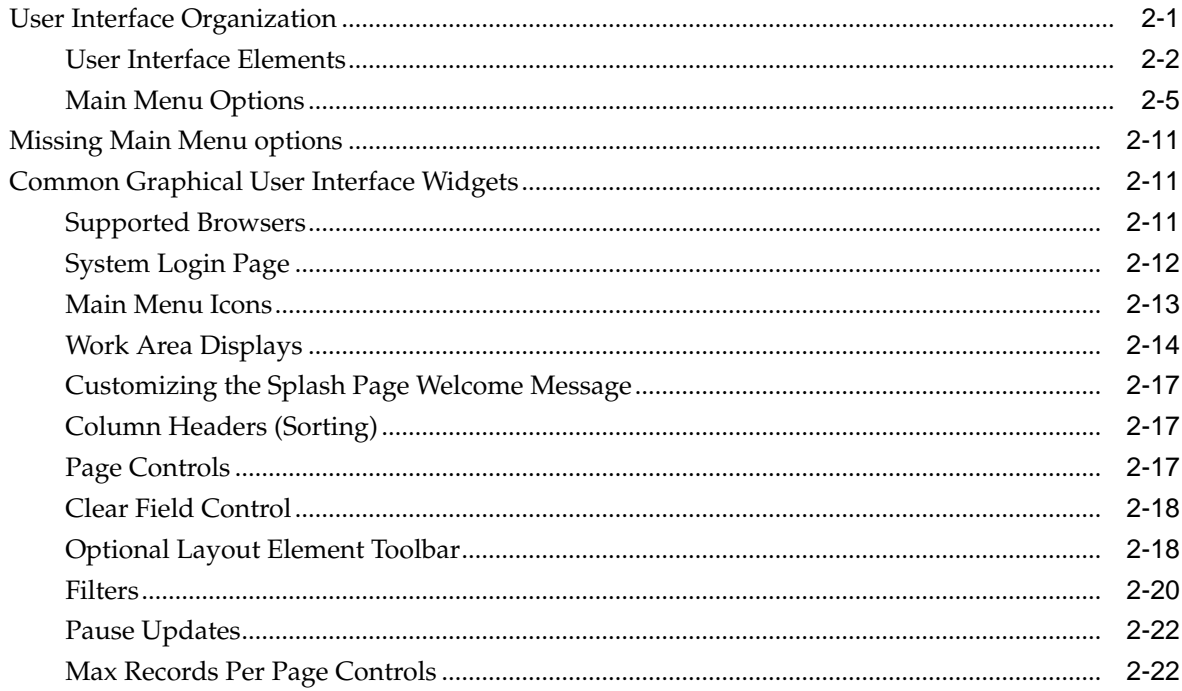

# 3 RADIUS Overview

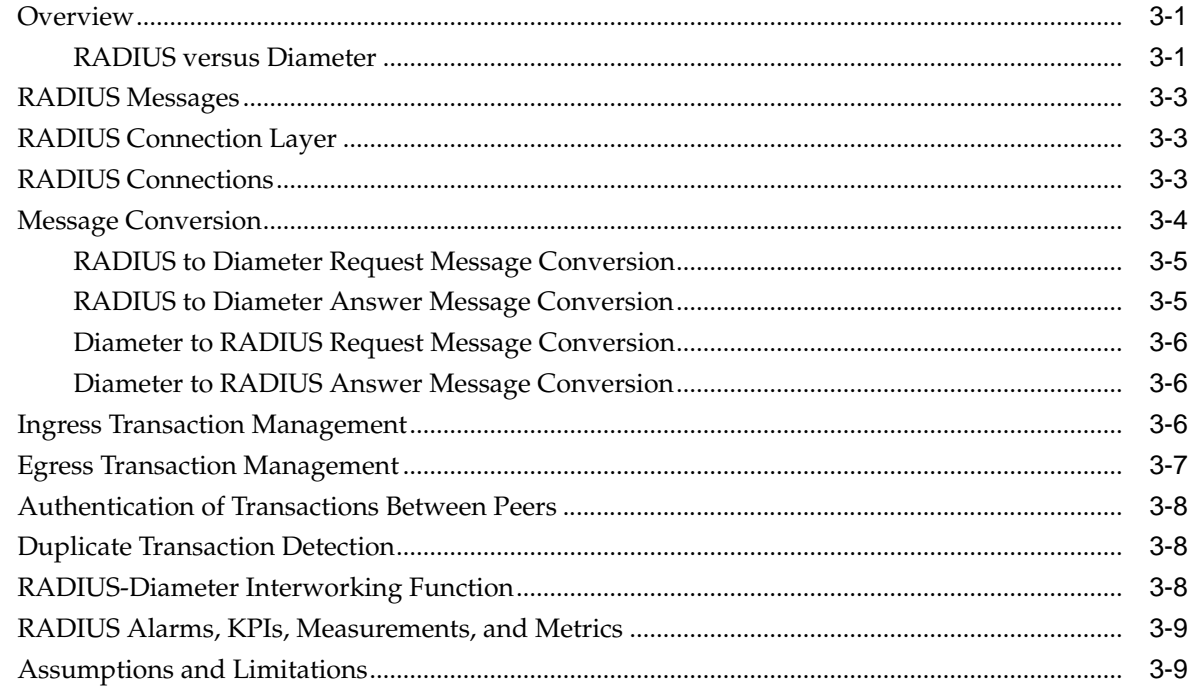

# 4 Configuration

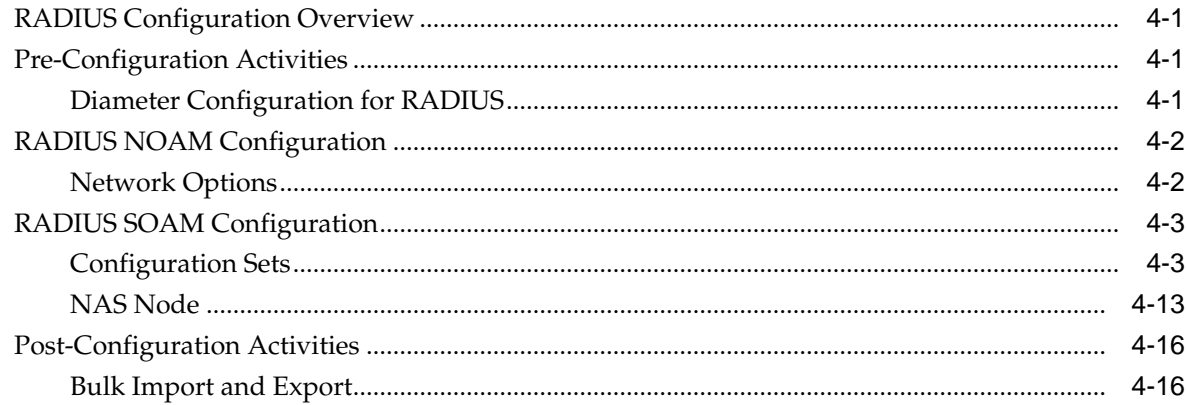

# **List of Figures**

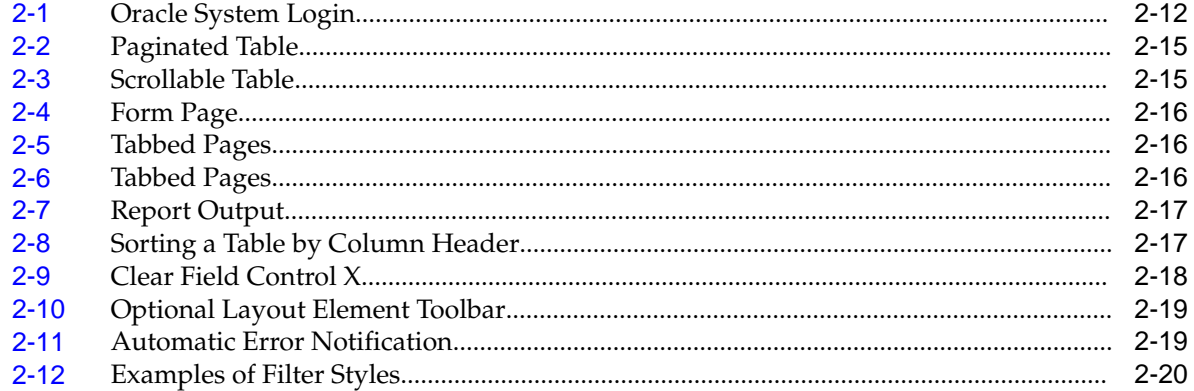

# **List of Tables**

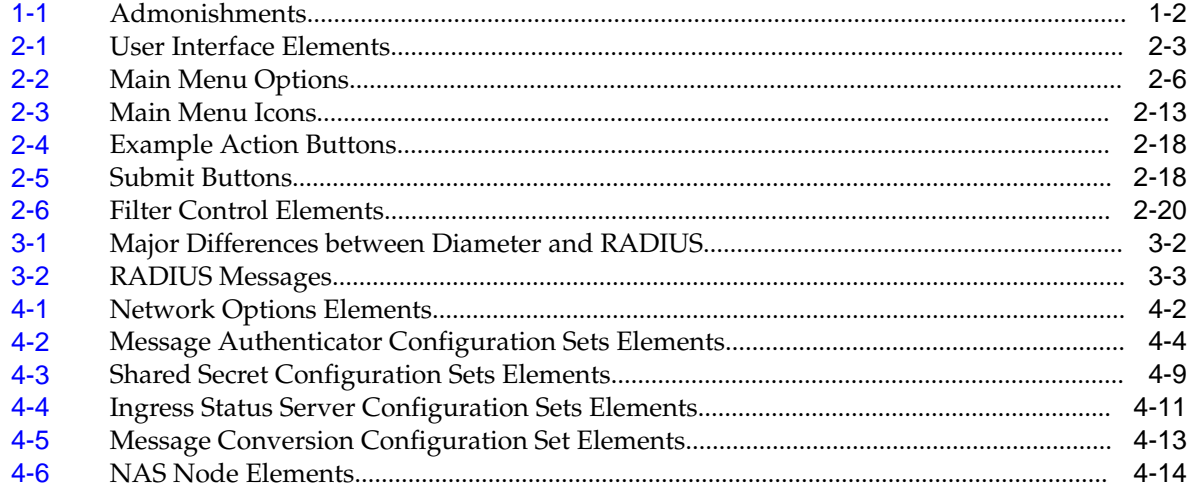

**1**

# **Introduction**

This section contains an overview of the available information for configuring DSR for RADIUS support and the RADIUS-Diameter IWF application.

# <span id="page-8-0"></span>**Revision History**

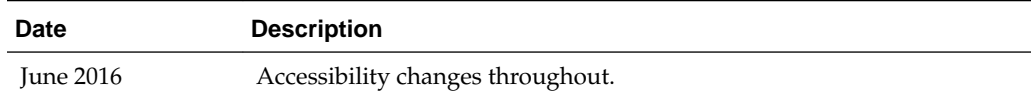

# **Overview**

This document describes the features associated with **RADIUS** (Remote Authentication Dial In User Service).

This document will also:

- Provide a conceptual overview of the purpose, architecture, and functionality of RADIUS
- Describe the pages and elements on the RADIUS GUI
- Provide procedures for using the RADIUS interface
- Explain the organization of and how to use this document

# **Scope and Audience**

This document is intended for anyone responsible for configuring and using the RADIUS application. Users of this manual must have a working knowledge of telecommunications and network installations.

# **Manual Organization**

This manual is organized into the following chapters:

- Introduction contains general information about the RADIUS documentation, the organization of this manual, and how to get technical assistance.
- [User Interface Introduction](#page-12-0) describes the organization and usage of the application user interface, including information about how the interface options are organized, how to use widgets and buttons, and how filtering and other page display options work.
- [RADIUS Overview](#page-36-0) describes an overview of RADIUS and includes information about important fundamental concepts, as well as high-level functionality.

• [Configuration](#page-46-0) describes configuration of RADIUS components.

# <span id="page-9-0"></span>**Documentation Admonishments**

Admonishments are icons and text throughout this manual that alert the reader to assure personal safety, to minimize possible service interruptions, and to warn of the potential for equipment damage.

**Table 1-1 Admonishments**

| <b>Icon</b>    | <b>Description</b>                                                                    |
|----------------|---------------------------------------------------------------------------------------|
|                | Danger:<br>(This icon and text indicate the possibility of<br>personal injury.)       |
| <b>DANGER</b>  |                                                                                       |
| <b>WARNING</b> | Warning:<br>(This icon and text indicate the possibility of<br>equipment damage.)     |
| CAUTION        | Caution:<br>(This icon and text indicate the possibility of<br>service interruption.) |

# **Related Publications**

For information about additional publications related to this document, refer to the Oracle Help Center site. See Locate Product Documentation on the Oracle Help Center Site for more information on related product publications.

# **Locate Product Documentation on the Oracle Help Center Site**

Oracle Communications customer documentation is available on the web at the Oracle Help Center (OHC) site, [http://docs.oracle.com.](http://docs.oracle.com) You do not have to register to access these documents. Viewing these files requires Adobe Acrobat Reader, which can be downloaded at<http://www.adobe.com>.

- **1.** Access the Oracle Help Center site at <http://docs.oracle.com>.
- **2.** Click Industries.
- **3.** Under the Oracle Communications subheading, click the Oracle Communications documentation link.

The Communications Documentation page displays. Most products covered by these documentation sets display under the headings "Network Session Delivery and Control Infrastructure" and "Platforms."

**4.** Click on your Product and then the Release Number.

A list of the entire documentation set for the selected product and release displays.

**5.** To download a file to your location, right-click the PDF link, select Save target as (or similar command based on your browser), and save to a local folder.

# <span id="page-10-0"></span>**Customer Training**

Oracle University offers training for service providers and enterprises. Visit our web site to view, and register for, Oracle Communications training at [http://](http://education.oracle.com/pls/web_prod-plq-dad/ou_product_category.getFamilyPage?p_family_id=41&p_mode=Training&sc=WWOU14047594MPP002C005) [education.oracle.com/communication](http://education.oracle.com/pls/web_prod-plq-dad/ou_product_category.getFamilyPage?p_family_id=41&p_mode=Training&sc=WWOU14047594MPP002C005)

To obtain contact phone numbers for countries or regions, visit the Oracle University Education web site at [www.oracle.com/education/contacts](http://education.oracle.com/pls/web_prod-plq-dad/db_pages.getpage?page_id=225)

# **My Oracle Support (MOS)**

MOS [\(https://support.oracle.com\)](https://support.oracle.com) is your initial point of contact for all product support and training needs. A representative at Customer Access Support (CAS) can assist you with MOS registration.

Call the CAS main number at 1-800-223-1711 (toll-free in the US), or call the Oracle Support hotline for your local country from the list at [http://www.oracle.com/us/](http://www.oracle.com/us/support/contact/index.html) [support/contact/index.html.](http://www.oracle.com/us/support/contact/index.html) When calling, make the selections in the sequence shown below on the Support telephone menu:

- **1.** Select 2 for New Service Request
- **2.** Select 3 for Hardware, Networking and Solaris Operating System Support
- **3.** Select one of the following options:
	- For Technical issues such as creating a new Service Request (SR), Select 1
	- For Non-technical issues such as registration or assistance with MOS, Select 2

You are connected to a live agent who can assist you with MOS registration and opening a support ticket.

MOS is available 24 hours a day, 7 days a week, 365 days a year.

# **Emergency Response**

In the event of a critical service situation, emergency response is offered by the Customer Access Support (CAS) main number at 1-800-223-1711 (toll-free in the US), or by calling the Oracle Support hotline for your local country from the list at [http://](http://www.oracle.com/us/support/contact/index.html) [www.oracle.com/us/support/contact/index.html.](http://www.oracle.com/us/support/contact/index.html) The emergency response provides immediate coverage, automatic escalation, and other features to ensure that the critical situation is resolved as rapidly as possible.

A critical situation is defined as a problem with the installed equipment that severely affects service, traffic, or maintenance capabilities, and requires immediate corrective action. Critical situations affect service and/or system operation resulting in one or several of these situations:

- A total system failure that results in loss of all transaction processing capability
- Significant reduction in system capacity or traffic handling capability
- Loss of the system's ability to perform automatic system reconfiguration
- Inability to restart a processor or the system
- Corruption of system databases that requires service affecting corrective actions
- Loss of access for maintenance or recovery operations
- Loss of the system ability to provide any required critical or major trouble notification

Any other problem severely affecting service, capacity/traffic, billing, and maintenance capabilities may be defined as critical by prior discussion and agreement with Oracle.

# **User Interface Introduction**

<span id="page-12-0"></span>This section describes the organization and usage of the application's user interface. In it you can find information about how the interface options are organized, how to use widgets and buttons, and how filtering and other page display options work.

# **User Interface Organization**

The user interface is the central point of user interaction within an application. It is a Web-based graphical user interface (GUI) that enables remote user access over the network to an application and its functions.

The core framework presents a common set of Main Menu options that serve various applications. The common Main Menu options are:

- Administration
- **Configuration**
- Alarms and Events
- Security Log
- Status and Manage
- **Measurements**
- Help
- **Legal Notices**
- Logout

Applications build upon this framework to present features and functions. Depending on your application, some or all of the following Main Menu options may display on the Network Operation, Administration, and Maintenance (**NOAM**) GUI:

- Communication Agent
- Diameter Common
- Diameter
- **UDR** (User Data Repository)
- MAP-Diameter IWF
- **RADIUS** (Remote Authentication Dial-In User Service)
- **SBR** (Session Binding Repository)
- <span id="page-13-0"></span>• Policy and Charging
- **DCA** (DOIC Capabilities Announcement) Framework

The DSR System OAM GUI may present even more Main Menu options as listed below. The end result is a flexible menu structure that changes according to the application needs and features activated.

- Transport Manager
- SS7/Sigtran
- RBAR (Range Based Address Resolution)
- FABR (Full Address Based Resolution)
- **GLA** (Gateway Location Application)
- MAP-Diameter IWF
- RADIUS
- SBR
- **Mediation**
- Policy and Charging
- DCA Framework
- IPFE (IP Front End)

Note that the System OAM (SOAM) Main Menu options differ from the Network OAM (NOAM) options. Some Main Menu options are configurable from the NOAM server and view-only from the SOAM (**SOAM**) server. This remains true for other applications.

## **User Interface Elements**

[Table 2-1](#page-14-0) describes elements of the user interface.

<span id="page-14-0"></span>

| <b>Element</b>               | Location                              | <b>Function</b>                                                                                                    |
|------------------------------|---------------------------------------|----------------------------------------------------------------------------------------------------|
| <b>Identification Banner</b> | Top bar across the web page           | The left side of the banner<br>provides the following<br>information:<br>Displays the company<br>$\bullet$<br>name,<br>product name and<br>$\bullet$<br>version, and<br>the alarm panel.<br>The right side of the banner:<br>Allows you to pause any<br>software updates.<br>Links to the online help<br>$\bullet$<br>for all software.<br>Shows the user name of<br>the currently logged-in<br>user.<br>Provides a link to log<br>out of the GUI. |
| Main Menu                    | Left side of screen, under<br>banners | A tree-structured menu of all<br>operations that can be<br>performed through the user<br>interface. The plus character<br>(+) indicates a menu item<br>contains subfolders.<br>To display submenu<br>$\bullet$<br>items, click the plus<br>character, the folder, or<br>anywhere on the same<br>line.<br>To select a menu item<br>$\bullet$<br>that does not have<br>submenu items, click on<br>the menu item text or its<br>associated symbol.    |

**Table 2-1 User Interface Elements**

| <b>Element</b> | Location                            | <b>Function</b>                                                                                                    |
|----------------|-------------------------------------|----------------------------------------------------------------------------------------------------|
| Work Area      | Right side of panel under<br>status | Consists of three sections:<br>Page Title Area, Page Control<br>Area (optional), and Page<br>Area.<br>Page Title Area:<br>٠<br>Occupies the top of the<br>work area. It displays<br>the title of the current<br>page being displayed,<br>date and time, and<br>includes a link to<br>context-sensitive help.<br>Page Control Area:<br>Located below the Page<br>Title Area, this area<br>shows controls for the<br>Page Area (this area is<br>optional). When<br>available as an option,<br>filter controls display in<br>this area. The Page<br>Control Area contains<br>the optional layout<br>element toolbar, which<br>displays different<br>elements depending on<br>which GUI page is<br>selected. For more<br>information, see<br><b>Optional Layout</b><br>Element Toolbar.<br>Page Area: Occupies the<br>bottom of the work area.<br>This area is used for all<br>types of operations. It<br>displays all options,<br>status, data, file, and<br>query screens.<br>Information or error<br>messages are displayed<br>in a message box at the<br>top of this section. A<br>horizontal and/or<br>vertical scroll bar is<br>provided when the<br>displayed information<br>exceeds the page area of<br>the screen. When a user<br>first logs in, this area<br>displays the application |

**Table 2-1 (Cont.) User Interface Elements**

<span id="page-16-0"></span>

| <b>Element</b>        | Location                             | <b>Function</b>                                                                                                    |
|-----------------------|--------------------------------------|----------------------------------------------------------------------------------------------------|
|                       |                                      | user interface page. The<br>page displays a user-<br>defined welcome<br>message. To customize<br>the message, see<br><b>Customizing the Login</b><br>Message.                                                                                                    |
| <b>Session Banner</b> | Across the bottom of the web<br>page | The left side of the banner<br>provides the following<br>session information:<br>The name of the<br>$\bullet$<br>machine to which the<br>user is connected, and<br>whether the user is<br>connected via the VIP or<br>directly to the machine.<br>The HA state of the<br>٠<br>machine to which the<br>user is connected.<br>The role of the machine<br>٠<br>to which the user is<br>connected.<br>The right side of the banner<br>shows the alarm panel. |

**Table 2-1 (Cont.) User Interface Elements**

## **Main Menu Options**

[Table 2-2](#page-17-0) describes all main menu user interface options.

**Note:** The menu options can differ according to the permissions assigned to a user's login account. For example, the Administration menu options do not display on the screen of a user who does not have administrative privileges.

**Note:** Some menu items are configurable only on the Network OAM and view-only on the System OAM; and some menu options are configurable only on the System OAM.

**Note:** Some features do not display in the main menu until the features are activated.

<span id="page-17-0"></span>

| <b>Menu Item</b>         | <b>Function</b>                                                                                                    |
|--------------------------|----------------------------------------------------------------------------------------------------|
| Administration           | The Administration menu allows the user to:<br>General Options. Configure options such<br>٠<br>as password history and expiration,<br>login message, welcome message, and<br>the number of failed login attempts<br>before an account is disabled<br>Set up and manage user accounts<br>Configure group permissions<br>View session information<br>Manage sign-on certificates<br>Authorize IP addresses to access the user<br>interface<br>Configure SFTP user information<br>View the software versions report<br>٠<br>Upgrade management including backup<br>and reporting<br>Authenticate LDAP servers<br>Configure SNMP trapping services<br>Configure an export server<br>Configure DNS elements |
| Configuration            | On the NOAM, allows the user to configure:<br><b>Network Elements</b><br><b>Network Devices</b><br>$\bullet$<br>Network Routes<br>Services<br>Servers<br>Server Groups<br>٠<br><b>Resource Domains</b><br>Places<br><b>Place Associations</b><br>Interface and Port DSCP                                                                                                    |
| Alarms and Events        | Allows the user to view:<br>Active alarms and events<br>٠<br>Alarm and event history<br>Trap log                                                                                                    |
| Security Log             | Allows the user to view, export, and generate<br>reports from security log history.                                                                                                    |
| <b>Status and Manage</b> | Allows the user to monitor the individual<br>and collective status of Network Elements,<br>Servers, HA functions, Databases, KPIs,<br>system Processes, and Tasks. The user can<br>perform actions required for server<br>maintenance, database management, data,<br>and ISO file management.                                                                                                    |
| Measurements             | Allows the user to view and export<br>measurement data.                                                                                                    |

**Table 2-2 Main Menu Options**

| <b>Menu Item</b>                      | <b>Function</b>                                                                                                    |
|---------------------------------------|----------------------------------------------------------------------------------------------------|
| Transport Manager (optional)          | On the SOAM, allows the user to configure<br>adjacent nodes, configuration sets, or<br>transports. A maintenance option allows the<br>user to perform enable, disable, and block<br>actions on the transport entries. This option<br>only displays with the DSR application.                                                                                                    |
| Communication Agent (optional)        | Allows the user to configure Remote Servers,<br>Connection Groups, and Routed Services.<br>The user can perform actions to enable,<br>disable, and block connections. Also allows<br>the user to monitor the status of Connections,<br>Routed Services, and HA Services.                                                                                                    |
| SS7/Sigtran (optional)                | On the SOAM, allows the user to configure<br>various users, groups, remote signaling<br>points, links, and other items associated with<br>SS7/Sigtran; perform maintenance and<br>troubleshooting activities; and provides a<br>command line interface for bulk loading SS7<br>configuration data. This option only displays<br>with the DSR application.                                                                                    |
| Diameter Common (optional)            | Allows the user to view or configure:<br>Dashboard, configure on the NOAM;<br>view on both OAMs<br>Network Identifiers on the SOAM -<br>٠<br><b>MCC</b> Ranges<br>Network Identifiers on the NOAM -<br>٠<br><b>MCCMNC</b> and MCCMNC Mapping<br>MPs (on the SOAM) - editable Profile<br>parameters and Profile Assignments<br>The DSR Bulk Import and Export functions<br>are available on both OAMs for the data<br>configured on that OAM. |
| Diameter (optional)                   | Allows the user to configure, modify, and<br>monitor Diameter routing:<br>On the NOAMP, Diameter Topology<br>Hiding and Egress Throttle List<br>configuration<br>On the SOAM, Diameter Configuration,<br>٠<br>Maintenance, Reports, Troubleshooting<br>with IDIH, AVP Dictionary, and<br>Diameter Mediation configuration                                                                                                    |
| UDR (User Data Repository) (optional) | Allows the user to add, edit, store, and<br>manage subscriber and pool data. The user<br>can also monitor the import, export, and<br>subscribing client status. This option only<br>displays with the UDR application.                                                                                                    |

**Table 2-2 (Cont.) Main Menu Options**

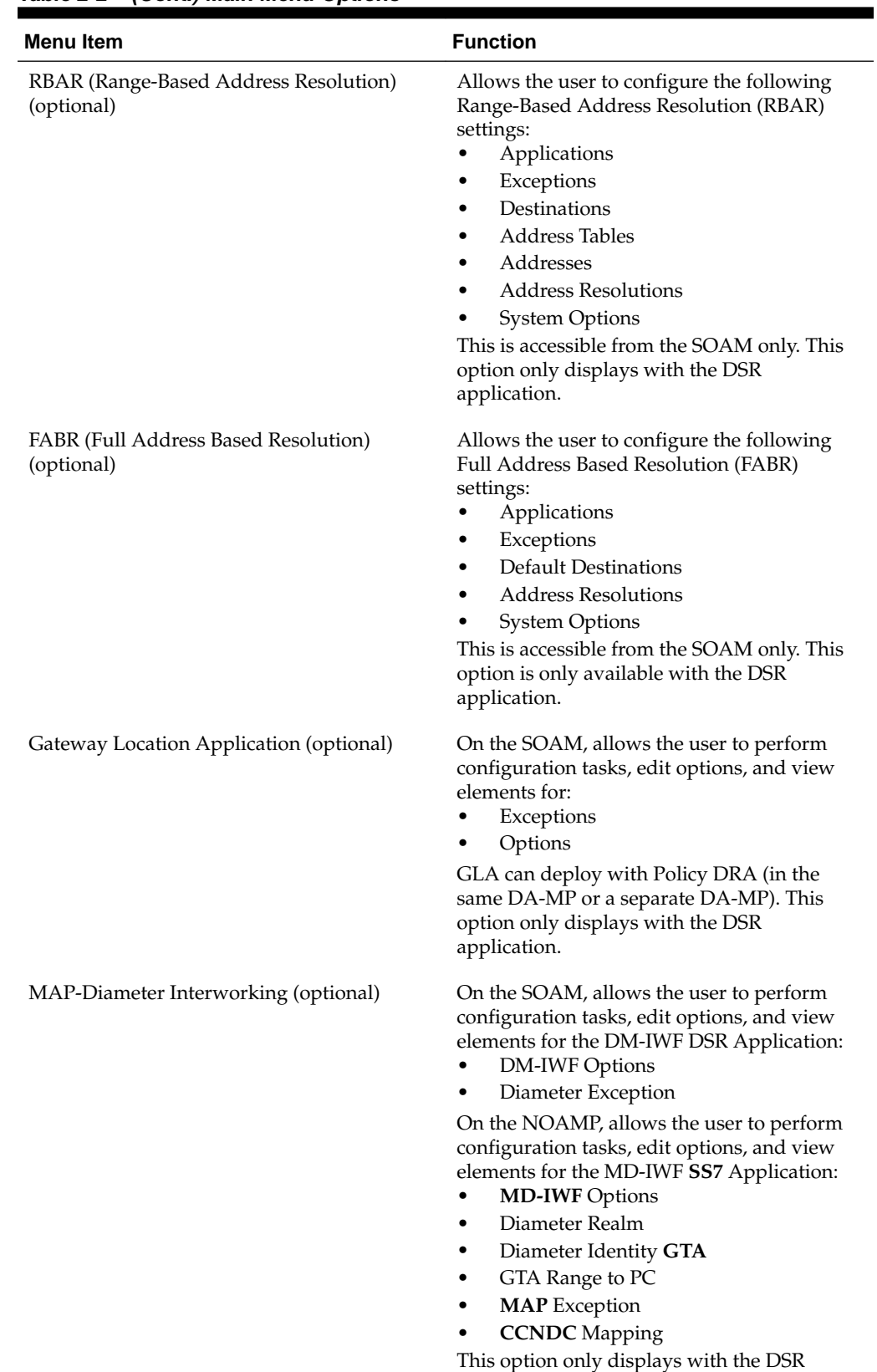

application.

## **Table 2-2 (Cont.) Main Menu Options**

| <b>Menu Item</b>                                                         | <b>Function</b>                                                                                                    |  |  |
|--------------------------------------------------------------------------|----------------------------------------------------------------------------------------------------|--|--|
| <b>RADIUS</b> (Remote Authentication Dial-In<br>User Service) (optional) | Allows the user to perform configuration<br>tasks, edit system options, and view elements<br>for:<br>Network Options<br>$\bullet$<br>Message Authenticator Configuration<br>٠<br>Sets<br><b>Shared Secret Configuration Sets</b><br>٠<br><b>Ingress Status Server Configuration Sets</b><br>٠<br>Message Conversion Configuration Sets<br>٠<br><b>NAS</b> Node<br>٠<br>This option only displays with the DSR<br>application.                                                                                                    |  |  |
| SBR (Session Binding Repository) (optional)                              | Allows the user to perform configuration<br>tasks, edit system options, and view elements<br>for:<br><b>SBR</b> Databases<br>٠<br><b>SBR Database Resizing Plans</b><br><b>SBR Data Migration Plans</b><br>Database Options<br>Additionally, on the NOAMP, users are<br>allowed to perform maintenance tasks, edit<br>options, and view elements for:<br>Maintenance<br><b>SBR Database Status</b><br><b>SBR</b> Status<br>SBR Database Reconfiguration<br>$\overline{\phantom{m}}$<br><b>Status</b><br>This option only displays with the DSR<br>application. |  |  |
| Mediation                                                                | Allows the user to make routable decisions to<br>end the reply, drop the message, or set the<br>destination realm.                                                                                                    |  |  |

**Table 2-2 (Cont.) Main Menu Options**

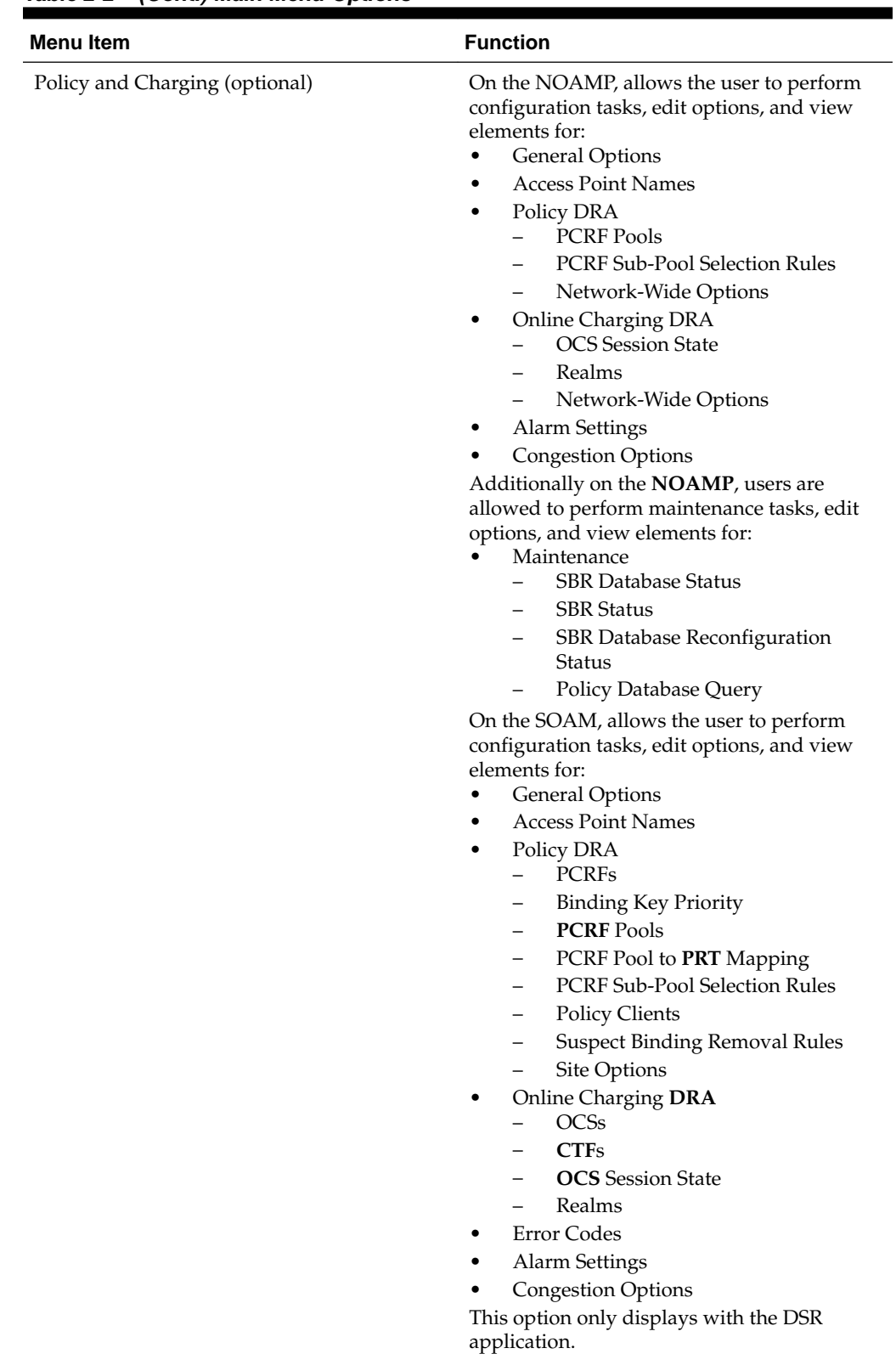

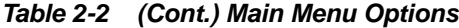

| <b>Menu Item</b>         | <b>Function</b>                                                                                                    |  |  |  |
|--------------------------|----------------------------------------------------------------------------------------------------|--|--|--|
| DCA Framework (optional) | Allows the user to perform configuration<br>tasks, edit system options, and view elements<br>for DCA applications:<br>Custom MEALs (Measurements, Events,<br>Alarms, and Logs)<br><b>General Options</b><br>٠<br>Trial MPs assignment<br>٠<br><b>Application Control</b><br><b>System Options</b><br>٠ |  |  |  |
| IPFE (optional)          | Allows the user to configure IP Front End.<br>(IPFE) options and IP List TSAs.<br>This is accessible from the SOAM server only.<br>This option only displays with the DSR<br>application.                                                                                                    |  |  |  |
| Help                     | Launches the Help system for the user<br>interface                                                                                                    |  |  |  |
| Legal Notices            | <b>Product Disclaimers and Notices</b>                                                                                                    |  |  |  |
| Logout                   | Allows the user to log out of the user<br>interface                                                                                                    |  |  |  |

<span id="page-22-0"></span>**Table 2-2 (Cont.) Main Menu Options**

# **Missing Main Menu options**

Permissions determine which Main Menu options are visible to users. Permissions are defined through the Group Administration page. The default group, admin, is permitted access to all GUI options and functionality. Additionally, members of the admin group set permissions for other users.

Main Menu options vary according to the group permissions assigned to a user's account. Depending on your user permissions, some menu options may be missing from the Main Menu. For example, Administration menu options do not display on your screen if you do not have administrative permissions. For more information about user permissions, see *Group Administration* in the OAM section of the online help, or contact your system administrator.

# **Common Graphical User Interface Widgets**

Common controls allow you to easily navigate through the system. The location of the controls remains static for all pages that use the controls. For example, after you become familiar with the location of the display filter, you no longer need to search for the control on subsequent pages because the location is static.

## **Supported Browsers**

This application supports the use of Microsoft® Internet Explorer 8.0, 9.0, or 10.0.

is designed to work with most modern HTML5 compliant browsers and uses both JavaScript and cookies. Please refer to the [Oracle Software Web Browser Support](http://www.oracle.com/technetwork/indexes/products/browser-policy-2859268.html) [Policy](http://www.oracle.com/technetwork/indexes/products/browser-policy-2859268.html) for details

# <span id="page-23-0"></span>**System Login Page**

Access to the user interface begins at the System Login page. The System Login page allows users to log in with a username and password and provides the option of changing the password upon login. The System Login page also features a date and time stamp reflecting the time the page was last refreshed. Additionally, a customizable login message displays just below the **Log In** button.

The user interface is accessed via HTTPS, a secure form of the HTTP protocol. When accessing a server for the first time, HTTPS examines a web certificate to verify the identity of the server. The configuration of the user interface uses a self-signed web certificate to verify the identity of the server. When the server is first accessed, the supported browser warns the user that the server is using a self-signed certificate. The browser requests confirmation that the server can be trusted. The user is required to confirm the browser request to gain access.

## **Customizing the Login Message**

Before logging in, the System Login page displays. You can create a login message that displays just below the **Log In** button on the System Login page.

**Figure 2-1 Oracle System Login**

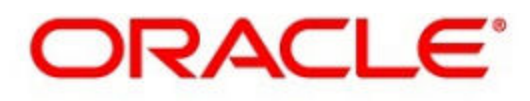

## **Oracle System Login**

Wed Jul 8 14:20:00 2015 EDT

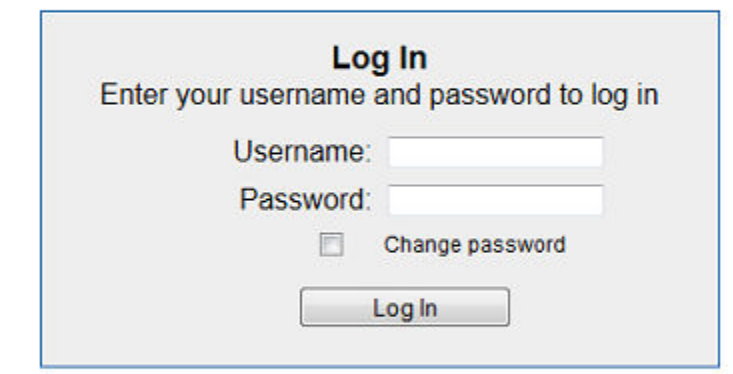

Welcome to the Oracle System Login.

Unauthorized access is prohibited. This Oracle system requires the use of Microsoft Internet Explorer 8.0, 9.0, or 10.0 with support for JavaScript and cookies.

> Oracle and Java are registered trademarks of Oracle Corporation and/or its affiliates. Other names may be trademarks of their respective owners.

Copyright @ 2010, 2015, Oracle and/or its affiliates. All rights reserved.

- **1.** From the **Main Menu**, click **Administration** > **General Options**.
- **2.** Locate **LoginMessage** in the **Variable** column.
- **3.** Enter the login message text in the **Value** column.

<span id="page-24-0"></span>**4.** Click **OK** or **Apply** to submit the information.

A status message displays at the top of the Configuration Administration page to inform you if the operation was successful.

The next time you log into the user interface, the login message text displays.

#### **Accessing the DSR Graphical User Interface**

In DSR, some configuration is done at the **NOAM** server, while some is done at the **SOAM** server. Because of this, you need to access the DSR graphical user interface (GUI) from two servers. Certificate Management (Single Sign-On) can be configured to simplify accessing the DSR GUI on the NOAM and the SOAM.

For information on configuring Single Sign-On certificates, see **OAM** > **Administration** > **Access Control** > **Certificate Management** in the DSR online help.

After the certificates have been configured, you can log into the DSR GUI on any NOAM or SOAM, and access the DSR GUI on other servers (NOAM or other SOAMs) without having to re-enter your login credentials.

**1.** In the browser URL field, enter the fully qualified hostname of the NOAM server, for example https://dsr-no.yourcompany.com.

When using Single Sign-On, you cannot use the IP address of the server.

**2.** When prompted by the browser, confirm that the server can be trusted.

The System Login page displays.

**3.** Enter the Username and Password for your account.

The DSR GUI for the NOAM displays.

**4.** To access the DSR GUI for the SOAM, open another browser window and enter the fully qualified hostname of the SOAM.

The DSR GUI for the SOAM displays.

You can toggle between the DSR GUI on the NOAM and the DSR GUI on the SOAM as you perform configuration tasks.

## **Main Menu Icons**

This table describes the icons used in the Main Menu.

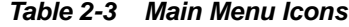

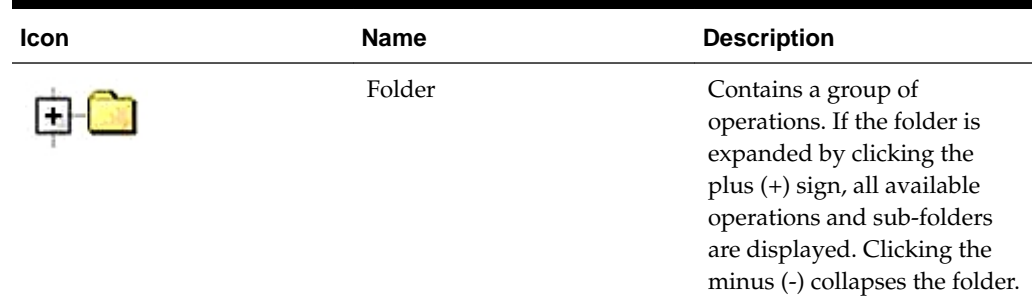

| Icon | <b>Name</b>                | <b>Description</b>                            |
|------|----------------------------|-----------------------------------------------|
|      | Config File                | Contains operations in an<br>Options page.    |
|      | File with Magnifying Glass | Contains operations in a<br>Status View page. |
|      | File                       | Contains operations in a Data<br>View page.   |
|      | Multiple Files             | Contains operations in a File<br>View page.   |
|      | File with Question Mark    | Contains operations in a<br>Query page.       |
|      | User                       | Contains operations related<br>to users.      |
|      | Group                      | Contains operations related<br>to groups.     |
|      | Task                       | Contains operations related<br>to Tasks       |
|      | Help                       | Launches the Online Help.                     |
|      | Logout                     | Logs the user out of the user<br>interface.   |

<span id="page-25-0"></span>**Table 2-3 (Cont.) Main Menu Icons**

## **Work Area Displays**

In the user interface, tables, forms, tabbed pages, and reports are the most common formats.

**Note:** Screen shots are provided for reference only and may not exactly match a specific application's GUI.

## **Tables**

Paginated tables describe the total number of records being displayed at the beginning and end of the table. They provide optional pagination with **First|Prev|Next|Last** links at both the beginning and end of this table type. Paginated tables also contain

<span id="page-26-0"></span>action links on the beginning and end of each row. For more information on action links and other page controls, see [Page Controls.](#page-28-0)

#### **Figure 2-2 Paginated Table**

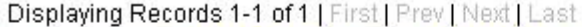

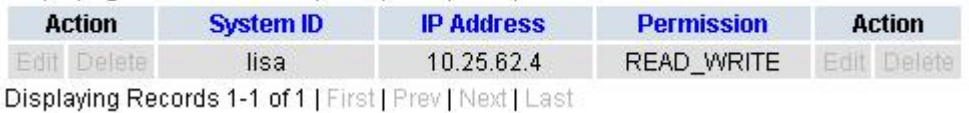

Scrollable tables display all of the records on a single page. The scroll bar, located on the right side of the table, allows you to view all records in the table. Scrollable tables also provide action buttons that operate on selected rows. For more information on buttons and other page controls, see [Page Controls.](#page-28-0)

**Figure 2-3 Scrollable Table**

| Sequence # | Alarm ID | Timestamp                                 | Severity     | Product           | <b>Process</b> | <b>NE</b>     | Server      | Type | Instance           | <b>Alarm Text</b>                                                                 |
|------------|----------|-------------------------------------------|--------------|-------------------|----------------|---------------|-------------|------|--------------------|-----------------------------------------------------------------------------------|
| 3498       | 31201    | 2009-Jun-11<br>18:07:41 214<br><b>UTC</b> | <b>MAIOR</b> | MiddleWare        | procmar        | <b>OAMPNE</b> | teks8011006 | PROC | eclipseHelp        | A managed<br>process<br>cannot be<br>started or has<br>unexpectedly<br>terminated |
| 5445       | 31201    | 2009-Jun-11<br>18:07:27.137<br><b>UTC</b> | MAJOR        | MiddleWare        | procmgr        | SOAMP         | teks8011002 | PROC | eclipseHelp        | A managed<br>process<br>cannot be<br>started or has<br>unexpectedly<br>terminated |
| 5443       | 31107    | 2009-Jun-11<br>18:07:24.704<br><b>UTC</b> | <b>MINOR</b> | <b>MiddleWare</b> | inetmerge      | <b>SOAMP</b>  | teks8011002 | COLL | <b>teks8011004</b> | <b>DB</b> merging<br>from a child<br><b>Source Node</b><br>has failed             |
| 5444       | 31107    | 2009-Jun-11<br>18:07:24.704<br><b>UTC</b> | <b>MINOR</b> | MiddleWare        | inetmerge      | SOAMP         | teks8011002 | COLL | teks8011003        | DB merging<br>from a child<br>Source Node<br>has failed                           |
| 5441       | 31209    | 2009-Jun-11<br>18:07:22.640<br><b>UTC</b> | <b>MINOR</b> | MiddleWare        | re.portmap     | SOAMP         | teks8011002 | SW   | teks8011003        | Unable to<br>resolve a<br>hostname<br>specified in<br>the Nodelnfo<br>table.      |
|            |          |                                           |              |                   |                |               |             |      |                    | Unable to<br>rocolvo o                                                            |

**Note:** Multiple rows can be selected in a scrollable table. Add rows one at a time using CTRL-click. Add a span of rows using SHIFT-click.

#### **Forms**

Forms are pages on which data can be entered. Forms are typically used for configuration. Forms contain fields and may also contain a combination of lists, buttons, and links.

<span id="page-27-0"></span>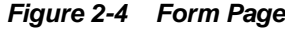

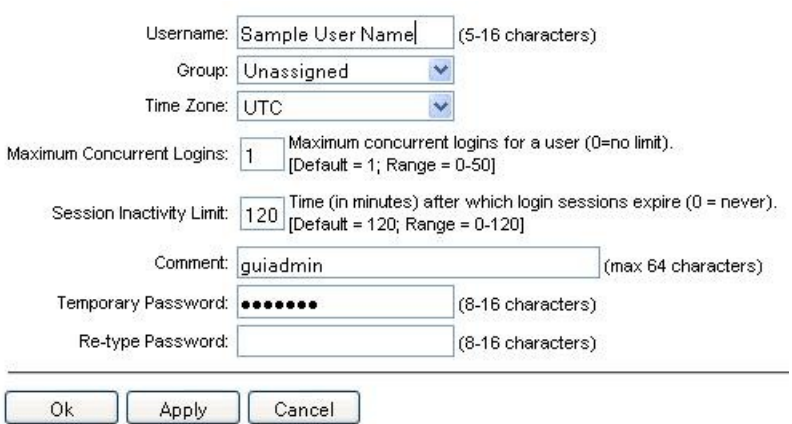

## **Tabbed pages**

Tabbed pages provide collections of data in selectable tabs. Click on a tab to see the relevant data on that tab. Tabbed pages also group Retrieve, Add, Update, and Delete options on one page. Click on the relevant tab for the task you want to perform and the appropriate fields populate on the page. Retrieve is always the default for tabbed pages.

**Figure 2-5 Tabbed Pages**

| <b>Entire Network</b> | $\star$ | System.CPU_CoreUtilPct_Average |                           |                        | System.CPU_CoreUtilPct_Peak |                 |                           |
|-----------------------|---------|--------------------------------|---------------------------|------------------------|-----------------------------|-----------------|---------------------------|
| NOAMP.                |         |                                | System CPU                | System CPU             | System<br>Disk              | System<br>Disk  | System RAM                |
| <b>SOAM</b>           |         | Timestamp                      | <b>UtilPct</b><br>Average | <b>UtilPct</b><br>Peak | <b>UtilPct</b><br>Average   | UtilPct<br>Peak | <b>UtilPct</b><br>Average |
|                       | 19:45   | 10/22/2009                     | 6.764068                  | 44                     | 0.520000                    | ٦.              | 7.939407                  |
|                       | 20:00   | 10/22/2009                     | 7.143644                  | 25                     | 0.520000                    |                 | 8.523822                  |

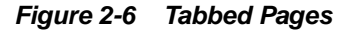

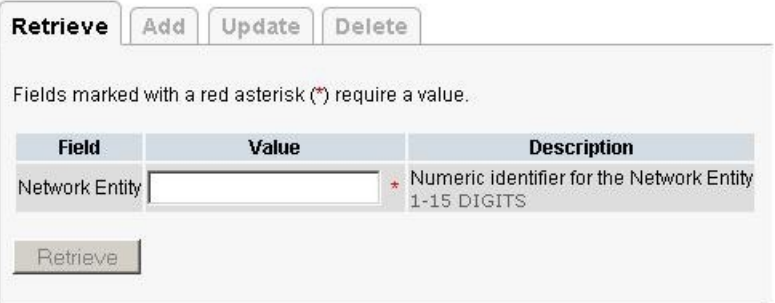

## **Reports**

Reports provide a formatted display of information. Reports are generated from data tables by clicking **Report**. Reports can be viewed directly on the user interface, or they can be printed. Reports can also be saved to a text file.

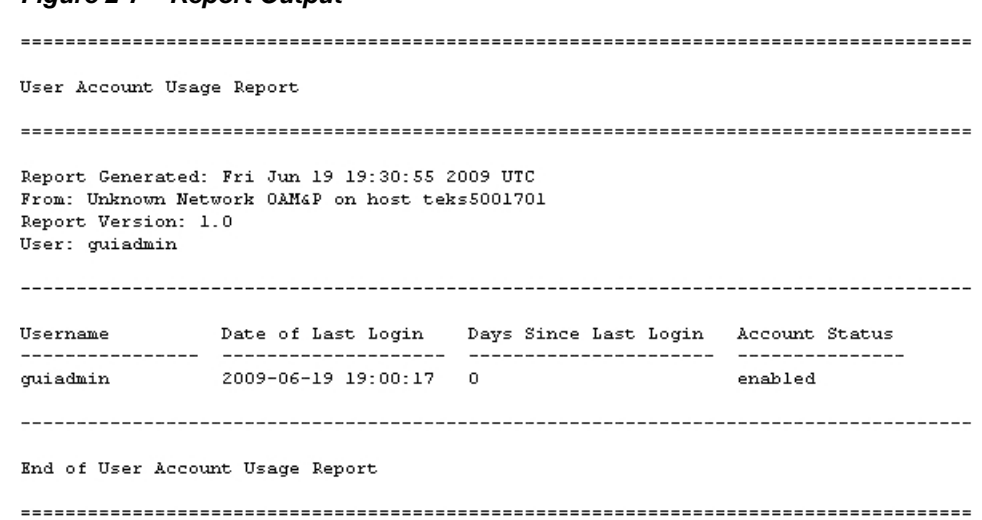

#### <span id="page-28-0"></span>**Figure 2-7 Report Output**

## **Customizing the Splash Page Welcome Message**

When you first log into the user interface, the splash page displays. Located in the center of the main work area is a customizable welcome message. Use this procedure to create a message suitable for your needs.

- **1.** From the **Main Menu**, click **Administration** > **General Options**.
- **2.** Locate **Welcome Message** in the **Variable** column.
- **3.** Enter the desired welcome message text in the **Value** column.
- **4.** Click **OK** to save the change or **Cancel** to undo the change and return the field to the previously saved value.

A status message displays at the top of the page to inform you if the operation was successful.

The next time you log into the user interface, the new welcome message text displays.

## **Column Headers (Sorting)**

You can sort a table by a column by clicking the column header. However, sorting is not necessarily available on every column. Sorting does not affect filtering.

When you click the header of a column in a table that can be sorted, an indicator displays in the column header showing the direction of the sort. See Figure 2-8. Clicking the column header again reverses the direction of the sort.

#### **Figure 2-8 Sorting a Table by Column Header**

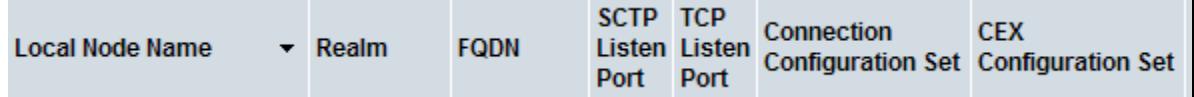

## **Page Controls**

User interface pages contain controls, such as buttons and links, that perform specified functions. The functions are described by the text of the links and buttons.

<span id="page-29-0"></span>**Note:** Disabled buttons are grayed out. Buttons that are irrelevant to the selection or current system state, or which represent unauthorized actions as defined in Group Administration, are disabled. For example, **Delete** is disabled for users without Global Data Delete permission. Buttons are also disabled if, for example, multiple servers are selected for an action that can only be performed on a single server at a time.

Table 2-4 contains examples of Action buttons.

**Action Button Function Insert** Inserts data into a table. **Edit** Edits data within a table. **Delete** Deletes data from table. **Change** Changes the status of a managed object.

**Table 2-4 Example Action Buttons**

Some Action buttons take you to another page.

Submit buttons, described in Table 2-5, are used to submit information to the server. The buttons are located in the page area and accompanied by a table in which you can enter information. The Submit buttons, except for **Cancel**, are disabled until you enter some data or select a value for all mandatory fields.

| <b>Submit Button</b> | <b>Function</b>                                                                                                    |
|----------------------|----------------------------------------------------------------------------------------------------|
| OK                   | Submits the information to the server, and if<br>successful, returns to the View page for that<br>table.                           |
| Apply                | Submits the information to the server, and if<br>successful, remains on the current page so<br>that you can enter additional data. |
| Cancel               | Returns to the View page for the table<br>without submitting any information to the<br>server.                                     |

**Table 2-5 Submit Buttons**

## **Clear Field Control**

The clear field control allows you to clear the value from a list. The clear field control is available only on some lists.

Click the **X** next to a list to clear the field.

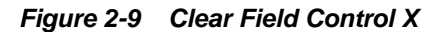

Select -  $\vee$ 

## **Optional Layout Element Toolbar**

The optional layout element toolbar displays in the Page Control Area of the GUI.

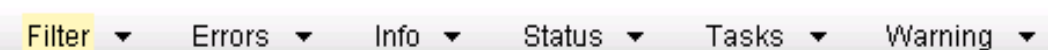

The toolbar displays different elements depending on which GUI page is selected. The elements of the toolbar that can display include:

Filter – Allows you to filter data in a table.

<span id="page-30-0"></span>**Figure 2-10 Optional Layout Element Toolbar**

- Errors Displays errors associated with the work area.
- Info Displays information messages associated with the work area.
- Status Displays short status updates associated with the main work area.
- Warning Displays warnings associated with the work area.

## **Notifications**

Some messages require immediate attention, such as errors and status items. When new errors occur, the Errors element opens automatically with information about the error. Similarly, when new status items are added, the Status element opens. If you close an automatically opened element, the element stays closed until a new, unacknowledged item is added.

#### **Figure 2-11 Automatic Error Notification**

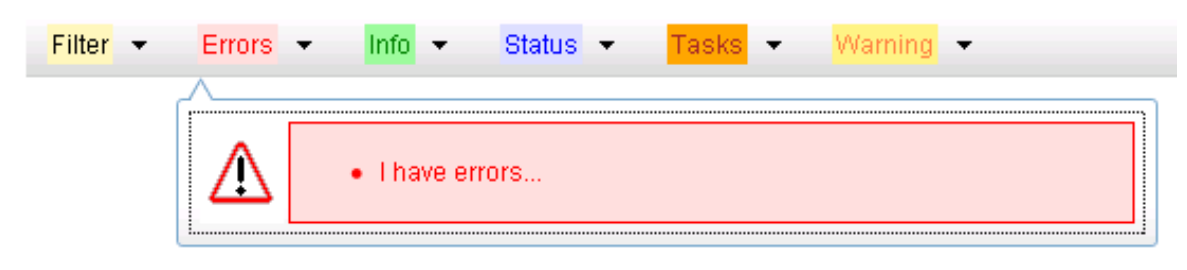

**Note:** Viewing and closing an error does not clear the Errors element. If you reopen the Errors element, previously viewed errors are still in the list.

When new messages are added to Warning or Info, the styling of the element changes to indicate new messages are available. The styling of the Task element changes when a task changes state (such as, a task begins or ends).

#### **Opening an Element in the Toolbar**

Use this procedure to open an element in the optional layout element toolbar.

**1.** Click the text of the element or the triangle icon to open an element.

The selected element opens and overlays the work area.

**2.** Click **X** to close the element display.

## <span id="page-31-0"></span>**Filters**

Filters are part of the optional layout element toolbar and appear throughout the GUI in the Page Control Area. For more information about optional layout element toolbar functionality, see [Optional Layout Element Toolbar](#page-29-0).

Filters allow you to limit the data presented in a table and can specify multiple filter criteria. By default, table rows appear unfiltered. Three types of filters are supported, however, not all filtering options are available on every page. The types of filters supported include:

• Network Element – When enabled, the Network Element filter limits the data viewed to a single Network Element.

**Note:** Once enabled, the Network Element filter affect all pages that list or display data relating to the Network Element.

- Collection Interval When enabled, the collection interval filter limits the data to entries collected in a specified time range.
- Display Filter The display filter limits the data viewed to data matching the specified criteria.

Once a field is selected, it cannot be selected again. All specified criteria must be met in order for a row to be displayed.

The style or format of filters may vary depending on which GUI pages the filters are displayed. Regardless of appearance, filters of the same type function the same.

**Figure 2-12 Examples of Filter Styles**

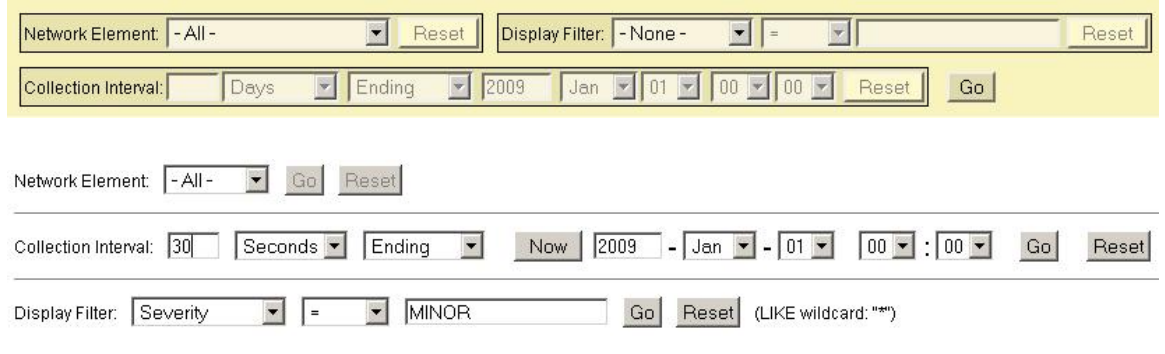

## **Filter Control Elements**

This table describes filter control elements of the user interface.

| <b>Operator</b> | <b>Description</b>                                                                       |
|-----------------|------------------------------------------------------------------------------------------|
|                 | Displays an exact match.                                                                 |
| $!=$            | Displays all records that do not match the<br>specified filter parameter value.          |
| $\geq$          | Displays all records with a parameter value<br>that is greater than the specified value. |

**Table 2-6 Filter Control Elements**

| <b>Operator</b> | <b>Description</b>                                                                                      |
|-----------------|----------------------------------------------------------------------------------------------------|
| $>=$            | Displays all records with a parameter value<br>that is greater than or equal to the specified<br>value. |
| $\,<\,$         | Displays all records with a parameter value<br>that is less than the specified value.                   |
| $\lt =$         | Displays all records with a parameter value<br>that is less than or equal to the specified<br>value.    |
| Like            | Enables you to use an asterisk (*) as a<br>wildcard as part of the filter parameter value.              |
| Is Null         | Displays all records that have a value of Is<br>Null in the specified field.                            |
|                 |                                                                                                    |

**Table 2-6 (Cont.) Filter Control Elements**

**Note:** Not all filterable fields support all operators. Only the supported operators are available for you to select.

## **Filtering on the Network Element**

The global Network Element filter is a special filter that is enabled on a per-user basis. The global Network Element filter allows a user to limit the data viewed to a single Network Element. Once enabled, the global Network Element filter affects all subscreens that display data related to Network Elements. This filtering option may not be available on all pages.

- **1.** Click **Filter** in the optional layout element toolbar.
- **2.** Select a Network Element from the **Network Element** list.
- **3.** Click **Go** to filter on the selection or click **Reset** to clear the selection.
- **4.** For data tables that support compound filtering, click **Add** to add another filter condition and repeat steps 2 through 4.

Multiple filter conditions are joined by an AND operator.

Records are displayed according to the specified criteria.

#### **Filtering on Collection Interval**

The Collection Interval filter allows a user to limit the data viewed to a specified time interval. This filtering option may not be available on all pages.

- **1.** Click **Filter** in the optional layout element toolbar.
- **2.** Enter a duration for the **Collection Interval** filter.

The duration must be a numeric value.

<span id="page-33-0"></span>**3.** Select a unit of time from the list.

The unit of time can be seconds, minutes, hours, or days.

- **4.** Select **Beginning** or **Ending** from the list.
- **5.** Click **Go** to filter on the selection, or click **Reset** to clear the selection.

Records are displayed according to the specified criteria.

#### **Filtering Using the Display Filter**

Use this procedure to perform a filtering operation. This procedure assumes you have a data table displayed on your screen with the Display Filter field. This process is the same for all data tables. However, all filtering operations are not available for all tables.

**Note:** Display Filter does not support compound filtering. For example, you cannot filter on both severity and a server name. Try to filter on a single filter criteria, such as the server hostname for server-scoped metric cells; or the application name for St- and NE-scoped metric cells. You can also sort by congestion level (descending) to help improve your filter.

- **1.** Click **Filter** in the optional layout element toolbar.
- **2.** Select a field name from the **Display Filter** list.

This selection specifies the field in the table that you want to filter on. The default is **None**, which indicates that you want all available data displayed.

- **3.** Select an operator from the operation selector list.
- **4.** Enter a value in the value field.

This value specifies the data that you want to filter on. For example, if you specify Filter=Severity with the equals (=) operator and a value of MINOR, the table would show only records where Severity=MINOR.

**5.** Click **Go** to filter on the selection, or click **Reset** to clear the selection.

Records are displayed according to the specified criteria.

**Note:** PCA was known as PDRA and may still be seen in some filtering.

## **Pause Updates**

Some pages refresh automatically. Updates to these pages can be paused by selecting the **Pause updates** checkbox. Uncheck the **Pause updates** checkbox to resume automatic updates. The **Pause updates** checkbox is available only on some pages.

## **Max Records Per Page Controls**

Max Records Per Page is used to control the maximum number of records displayed in the page area. If a page uses pagination, the value of Max Records Per Page is used. Use this procedure to change the Max Records Per Page.

- **1.** From the **Main Menu**, click **Administration** > **General Options**.
- **2.** Change the value of the **MaxRecordsPerPage** variable.

**Note: Maximum Records Per Page** has a range of values from 10 to 100 records. The default value is 20.

**3.** Click **OK** or **Apply**.

**OK** saves the change and returns to the previous page.

**Apply** saves the change and remains on the same page.

The maximum number of records displayed is changed.

# **RADIUS Overview**

This section introduces the RADIUS application, key concepts, and basic functionality.

# <span id="page-36-0"></span>**Overview**

RADIUS (Remote Authentication Dial In User Service) is an Authentication, Authorization and Accounting (AAA) protocol that is a predecessor to Diameter. RADIUS is still widely in use, especially in WLAN networks and even some 3G mobile data applications. DSR will be deployed in networks requiring support for both Diameter and RADIUS nodes as well in RADIUS-only networks.

RADIUS has some similarities to Diameter, but is significantly different in many ways. RADIUS is primarily supported on DSR by a new connection layer called the RADIUS Connection Layer (RCL), while using the existing routing services of the Diameter Routing Layer (**DRL**) and the existing Diameter-based message interface to/from the DRL.

- Ingress RADIUS Request/Response messages are encapsulated in Diameter Request/Answer messages respectively. Diameter Request message content is created by RCL based on a set of predefined rules using both configuration data and RADIUS message content. Diameter Answer message content is created by RCL based on a set of predefined rules using mostly the Diameter Request message content associated with the transaction.
- Because RADIUS Request message routing is based upon the associated Diameter Request message which encapsulates the RADIUS message, the user must be intimately familiar with the how the Diameter Request capsule is created so they can properly configure the DRL to route RADIUS Request messages.
- DRL provides required information to RCL to allow forwarding of RADIUS messages to the peer
- The RCL prevents accidental routing of non-RADIUS messages to a RADIUS connection due to misconfiguration.

## **RADIUS versus Diameter**

Because the Diameter protocol was developed as a fundamental improvement to RADIUS, there are some similarities and significant differences between the two protocols. The protocols have similarities such as transaction requests/responses, Response messages must always be sent along the same path as the Request message, as well as messages comprised of header and set of tag-length-value attributes. Several of the RADIUS attributes have Diameter equivalents in order to support interworking between Diameter and RADIUS networks as shown in [Table 3-1](#page-37-0).

| <b>Diameter</b>                                                                                                    | <b>RADIUS</b>                                                                                                    |
|----------------------------------------------------------------------------------------------------|----------------------------------------------------------------------------------------------------|
| Application IDs                                                                                                    | No Application IDs.                                                                                                    |
| Capabilities exchange procedure                                                                                                    | Does not exist. Messages supported on a<br>connection are determined through static<br>configuration.                                                                                                    |
| End-to-End Transaction IDs                                                                                                    | No End-to-End Transaction IDs.                                                                                                    |
| 32-bit Hop-by-Hop ID                                                                                                    | 8-bit Hop-by-Hop ID (called an Identifier in<br>RADIUS)                                                                                                    |
| Duplicate transactions received by a node<br>from any path can be detected (using the<br>T-bit, Session-ID, End-to-End ID)               | A RADIUS Server is able detect that a received<br>Request is a duplicate of a previously received<br>Request message if the Request message have the<br>same Source IP address, Source Port Number and<br>RADIUS header Identifier values.  |
| Answer contains error code                                                                                                    | Transaction responses do not universally contain<br>an error code. When a transaction failure is<br>detected, the most common practice is to discard<br>the Request rather than sending a Response.                                         |
| Ability to send Congestion response                                                                                                    | No ability to indicate congestion. DSR features<br>that are based on the congestion response such as<br>Remote Busy are difficult to support.                                                                                               |
| Nodes are assigned a FQDN which can be<br>used to address a transaction to a specific<br>Node.                                           | RADIUS transactions can only be addressed to a<br>RADIUS node called a NAS. Transactions sent to<br>a RADIUS authentication or accounting server<br>contain no destination address.                                                         |
| Request messages always contain a<br>universal address (FQDN) of the node<br>that initiated the transaction.                             | Only transactions initiated by an access node<br>referred to as a NAS must contain an originating<br>node address. However, a NAS can have up to<br>three different address types which are not<br>guaranteed to be unique across networks. |
| Requests always contain an origin and<br>destination Realm.                                                                              | Realms are not a fundamental capability of<br>RADIUS. The User-Name attribute may contain a<br>Realm.                                                                                                    |
| Universal Watchdog procedure used for<br>detecting peer node failures must be<br>supported by all Diameter nodes.                        | RADIUS procedures exist for monitoring a path<br>between RADIUS Peer Nodes (such as Status-<br>Server) but are not mandatory. This RADIUS<br>procedure is not considered a true "watchdog"<br>procedure.                                    |
| All transactions contain a Session-ID<br>which has the originating node's FQDN<br>making Session-IDs unique across<br>multiple networks. | Not all transactions contain a Session-ID<br>equivalent and there is no guarantee that it is<br>unique across networks.                                                                                                    |
| Command Code identical in Request and<br>Answer                                                                                          | Command Code (Code in RADIUS) is different<br>in Request and Answer (Response in RADIUS).                                                                                                    |
| Transaction path recording and message<br>loop detection (via Route-Record)                                                              | Does not exist.                                                                                                    |
| Mandatory/non-mandatory flag for<br>message attributes.                                                                                  | Not supported.                                                                                                    |

<span id="page-37-0"></span>**Table 3-1 Major Differences between Diameter and RADIUS**

RADIUS and Diameter Command Codes and AVP Codes are defined to prevent overlap/ambiguities. RADIUS Command and AVP codes values are in the range of 1-255, while Diameter values are 256 or more.

## <span id="page-38-0"></span>**RADIUS Messages**

The types of RADIUS messages that are supported are:

**Table 3-2 RADIUS Messages**

| <b>Request</b>                                | Response(s)              |
|-----------------------------------------------|--------------------------|
| Authentication-Request                        | Authentication-Accept    |
|                                               | Authentication-Reject    |
|                                               | Authentication-Challenge |
| Accounting-Request                            | Accounting-Response      |
| CoA-Request                                   | $CoA-ACK$                |
|                                               | CoA-NACK                 |
| Disconnect-Request                            | Disconnect-ACK           |
|                                               | Disconnect-NACK          |
| Status-Server (Receipt from clients only. DSR | Authentication-Accept    |
| does not send Status-Server messages).        | Accounting-Response      |

With the exception of Status-Server messages, all other messages are routed through the DSR using standard DSR routing rules.

Status-Server messages are queries to the server and are the only RADIUS message for which the DSR generates a RADIUS response message (either none, Access-Accept, or Accounting-Response), depending on how the Ingress Status-Server Configuration Set is configured.

# **RADIUS Connection Layer**

The **RCL** is a connection layer function that looks identical to the Diameter Connection Layer (**DCL**) from a signaling perspective. Both RCL and the DCL reside on the same DA-MP. RCL receives RADIUS messages and converts them to Diameter messages suitable for routing by DRL. DRL routing rules can be configured by the operator to forward the message to a RADIUS peer (through a RADIUS connection) or to another DSR (through a Diameter connection). RCL converts Diameter messages received from DRL to RADIUS before forwarding the RADIUS message to the peer.

RCL is designed to make RADIUS transparent to the DRL as much as possible. In order to make the RADIUS protocol completely transparent to the DRL, RCL must be RADIUS-transaction stateful for both ingress and egress transactions.

# **RADIUS Connections**

RADIUS clients initiate transactions. RADIUS servers route/process transactions received from clients and send responses. The RADIUS protocol primarily uses a connectionless datagram service as a transport layer between peer nodes. Although a connectionless transport service is used, RADIUS connections allow a simple adaptation of the Diameter connection oriented feature set for use with RADIUS. A

<span id="page-39-0"></span>RADIUS connection is defined as the tuple consisting of a client IP address, a server IP address and a server destination port. Because of the connectionless client-server model, a DSR RADIUS connection is transactionally uni-directional, meaning that DSR can either send or receive RADIUS transactions on a RADIUS connection, but not do both. In this regard, from DSR's perspective, RADIUS connections are configured as either client or server.

- RADIUS Client Connection A RADIUS connection used by DSR for sending RADIUS Requests and receiving RADIUS Response to/from a RADIUS server node. RCL never forwards RADIUS Requests received from a RADIUS Client Connection.
- RADIUS Server Connection A RADIUS connection used by DSR for receiving RADIUS Requests and forwarding RADIUS Responses from/to a RADIUS client node. RCL never forwards RADIUS Requests to a RADIUS Server Connection.

RADIUS supports up to 256 outstanding transactions per source IP address and port, owing to the 8-bit Identifier field in the RADIUS header. RADIUS clients that need to send more than 256 outstanding requests typically use more than one source port. DSR does not validate or enforce the source port number for RADIUS requests received from clients. DSR supports the notion of a configurable source port range which is used when forwarding RADIUS requests to a peer.

A DSR RADIUS Server Connection is the association of:

- Source/RADIUS Client's IP Address
- Destination/DSR's IP Address
- Destination/DSR's Port Number

In contrast, a DSR RADIUS Client connection is an association of:

- Source/DSR's IP Address
- Destination/RADIUS Server's IP Address
- Destination/RADIUS Server's Port Number

A port number is configured on DSR to serve as the destination of Requests that are sent by RADIUS clients to DSR. Note that the same DSR (IP address and) port number can be used to configure multiple RADIUS server connections, as long as the clients IP address is unique for each RADIUS server connection.

# **Message Conversion**

RCL receives RADIUS messages from peers (over server connections) and converts them to Diameter to allow them to be routed by DRL. The routable Diameter message is populated with relevant Diameter AVPs using configuration information and information from the RADIUS message. The received RADIUS message is then embedded into the converted Diameter message, providing access to the receiving RADIUS message contents for forwarding.

DRL routes the Diameter message, which eventually ends up in RCL. RCL extracts the embedded RADIUS message from the Diameter message, updates the message, and forwards it to the peer.

## <span id="page-40-0"></span>**RADIUS to Diameter Request Message Conversion**

RADIUS Request messages received from a peer node are encapsulated into a Diameter Request message and forwarded to the DRL for routing purposes. DRL Diameter Request message routing is based on message content, which has basic information such as Application ID, Command Code, source/destination Realms and source/destination node addresses (FQDNs). RCL generates this information using information from the RADIUS message and configuration data. Most of this information does not exist in RADIUS and needs to be inferred by RCL. Network Access Server (NAS) originated messages (e.g. Access-Request, Accounting-Request) typically contain information that can identify the source of the message (NAS-Identifier, IPv4 address, IPv6 address). Similarly, NAS terminated messages (e.g. CoA-Request and Disconnect-Request) typically contain information that can identify the destination of these messages.

Because RADIUS messages lack basic information such as Realms, Application IDs, or the source address of the node which initiated a message to a NAS node, the creation of Diameter Request message content is based both upon the message content, if available, or configuration data associated with the ingress Peer Node or RADIUS connection, if not. The generated Diameter information can then be used to setup appropriate routing rules in DRL.

RCL supports an optional NAS Node that can be used to infer either the origin or the destination host information depending on the type of the RADIUS request. The NAS Node can be populated with information that may be obtained from NAS identifying attributes in the RADIUS message (NAS Identifier, IPv4 address, IPv6 address) which is mapped to an FQDN which may serve as the origin or destination host information. RCL extracts this information from RADIUS requests and attempt to find a matching entry in the NAS Node.

- **1.** NAS Identifier address (NAS-Identifier attribute)
- **2.** IPv4 address (NAS-IP-Address attribute)
- **3.** IPv6 address (NAS-IPv6-Address attribute)

Each instance of address type is used until a match is found or list of addresses found in the message has been exhausted. If no match is found, then the Realm/FQDN associated with the ingress RADIUS Peer Node is used. Multiple instances of each address type may exist. Only the first instance of the NAS Identifier address is added to the search list while all instances of the IPv4 and IPv6 addresses are added to the search list.

The Diameter Application ID and Command Code assigned to the Diameter Request is determined statically using pre-configured mappings read from the Message Conversion Configuration Set. For information on how to view the Message Conversion Configuration Set, refer to [Message Conversion Configuration Set](#page-58-0).

## **RADIUS to Diameter Answer Message Conversion**

RADIUS Response messages received from a peer node are encapsulated into a Diameter Answer message and forwarded to the DRL. The content of the Diameter Answer message header is based upon the content of the corresponding Diameter Request received from the DRL. This information is stored by RCL in the egress transaction record.

## <span id="page-41-0"></span>**Diameter to RADIUS Request Message Conversion**

If RCL receives a Diameter Request from DRL containing an embedded RADIUS Request, RCL forwards the RADIUS request on the RADIUS client connection specified by DRL.

If RCL receives a Diameter Request message that doesn't contain an embedded RADIUS Request message, RCL discards the message.

## **Diameter to RADIUS Answer Message Conversion**

RADIUS Response messages received from a peer node are encapsulated into a Diameter Answer message.

If RCL receives a Diameter Answer message containing an embedded RADIUS Response message, RCL forwards the RADIUS Response on the RADIUS connection specified by DRL. The content of the Diameter Answer message header is based upon the content of the corresponding Diameter Request received from the DRL. This information is stored by RCL in the egress transaction record.

If RCL receives a Diameter Request message that doesn't contain an embedded RADIUS Request message, RCL discards the message.

# **Ingress Transaction Management**

Ingress transaction management involves creation and management (including management of lifetime) of ingress transaction records maintained for each new ingress Request received from a client.

Ingress transaction management supports three main functions:

- Avoid creation of duplicate egress transactions resulting from retransmitted ingress requests from clients
- Address potential loss of response sent to the client by caching previously forwarded responses. When the client retransmits a request, the cached response (if available) is forwarded to the client
- Storing the information associated with an ingress transaction which is needed for updating the RADIUS response associated with the transaction

RADIUS clients send Requests to RADIUS servers. Typically, if a RADIUS client does not receive a response in a timely manner, RADIUS clients retransmit the request to the RADIUS server a few times, using the same source IP address, source port, RADIUS Header Identifier and Authenticator, before failing over to an alternate server. If the server receives a request multiple times, and if it cannot detect the request as a duplicate, it could result in the transaction being processed more than once, which is not desirable.

RCL ingress transaction processing supports detecting duplicate requests and preventing duplicate transactions from being processed. When DSR successfully processes a RADIUS request, a response is forwarded to the RADIUS client. Owing to the unreliable nature of the transport protocol, this request might be lost in transit. If the RADIUS client then retransmits the request as a result, RCL has the capability to cache previously sent responses for some time, detect duplicate requests received during that time and forward the previously sent response, thus preventing a duplicate transaction from being processed. This behavior is configured through the

<span id="page-42-0"></span>RADIUS Options tab of the Connection Configuration Sets page (refer to the *Diameter User's Guide* for further information on Connection Configuration Sets).

If duplicate ingress transaction detection and prevention for a RADIUS server connection is enabled, RCL supports certain functionalities:

• For each RADIUS Request received on the connection which is not a duplicate transaction, RCL creates an Ingress Transaction Record (ITR) for the transaction. The ITR serves as the mechanism for detecting duplicate ingress transactions.

**Note:** The ITRs are searched to determine whether the ingress transaction is a duplicate.

- For each duplicate RADIUS Request received on the connection, RCL discards the message to prevent duplicate processing of the same transaction. If a Response message is cached in the ITR, then RCL resends the Response message back to the RADIUS client. The Response remains cached for a user-configurable lifetime. When the lifetime duration is reached, both the cached Response and ITR are deallocated.
- When a RADIUS response is sent to the RADIUS client for the first time for the transaction, RCL caches a copy of the response in the ITR.

A RADIUS transaction is considered a duplicate if the previously processed Request message and the newly received Request message both contain the same Source IP Address, Source Port Number, Destination IP Address, Destination Port Number, Identifier and Authenticator header fields. RCL can detect a duplicate transaction until the corresponding ITR is present.

## **Egress Transaction Management**

The main functions of egress transaction management are:

- Support DRL controlled RADIUS compliant retransmissions of requests
- Creating, monitoring, and closing of source ports
- RADIUS ID acquisition and release
- Store information for conversion of a RADIUS Response message to a Diameter Answer message

Egress transaction management uses an egress pentransaction manager to support creation, lookup, extraction, and expiration of egress transaction record to support RADIUS compliant retransmission.

Egress transaction management uses a port number and a RADIUS ID to allocate and release RADIUS IDs for use in egress request messages.

The Local Node associated with RADIUS client connections are configured with client port ranges. RADIUS source ports are opened when any client connection associated with a Local Node needs a RADIUS ID and one is not already available. RCL shall create as many source ports as needed to cater to the number of RADIUS IDs required - that are in use (outstanding) waiting for a response.

# <span id="page-43-0"></span>**Authentication of Transactions Between Peers**

Transactions between clients and servers are authenticated using a Shared Secret. The NOAM level Shared Secret is used encrypt/decrypt RADIUS messages that have the RADIUS client connection on one site and the corresponding RADIUS server connection on another site (refer to [Network Options](#page-47-0) for further information). By contrast, the SOAM Shared Secret must match the Shared Secret configured on the RADIUS peer node connection (refer to [Shared Secret Configuration Sets](#page-53-0) for further information).

A RADIUS client and Server that exchange RADIUS messages must use the same Shared Secret when generating and validating authentication information. The recipient of a message uses the provisioned Shared Secret that is associated with the Source IP Address of the packet. For DSR, Shared Secrets are defined via a Shared Secret Configuration Set, an instance of which is assigned to RADIUS connections. Multiple RADIUS connections can be configured with the same Shared Secret if required by the operator.

DSR supports generating and validating the Message-Authenticator attribute before forwarding messages to and after receiving messages from the peer.

# **Duplicate Transaction Detection**

## **Ingress Duplicate Transaction Detection**

A RADIUS Server is able detect that a received Request is a duplicate of a previously received Request message if the Request messages have the same source IP address, Source port number and RADIUS header Identifier field values. Retransmitted Requests sent to the same (Destination IP Address, Destination Port Number) must use the same source IP address, source port number, RADIUS header Identifier and Authenticator field values.

## **Egress Duplicate Transaction Detection**

When DRL forwards a Request message to RCL, an egress transaction record is maintained by RCL, storing the source IP address, source port number, RADIUS Header Identifier and Authenticator in the transaction record indexed by the DRL selected RADIUS client connection. If a Response is not received in a timely manner and DRL reroutes the same Request to the same RADIUS client connection, RCL utilizes previously stored information from this egress transaction record so that the retransmitted Request message has the same information such as source IP address and source port. If DRL fails to receive a response, and reroutes the Request message to a different peer (different RADIUS client connection), a new egress transaction record is created.

**Note:** For information on DRL configuration information for rerouting, refer to the *Diameter User's Guide*. RCL maintains egress transaction records for the same duration as DRL's Pending Answer Timeout (PAT), until a valid Response is received or this duration expires.

# **RADIUS-Diameter Interworking Function**

RADIUS-Diameter Interworking (**RD-IWF**) allows the user to decide for which messages and based on which conditions RD-IWF is activated

<span id="page-44-0"></span>If RCL is configured not to detect the retransmissions of the same Request and it forwards all Requests (original and retries) to the DRL where the RD-IWF is invoked, the DER message will be updated with the new End-To-End Identifier. The End-To-End Identifiers are unique within a given period only under a single site. If two DA-MPs from two different sites send DER messages to the same Diameter server then they should be configured to include different Origin-Host AVP values in the Diameter messages because the combination of the Origin-Host AVP value and the End-To-End Identifier is used to detect duplicates. The option **Prevent duplicate transactions due to ingress retransmissions** on the RADIUS Options tab of the **Diameter** > **Configuration** > **Configuration Sets** > **Connection Configuration Sets** screen determines how DSR processes duplicate requests received from a client.

RCL should be configured to detect the retransmissions of the same Request and to avoid forwarding the retries to the DRL.

In order to configure RD-IWF, enable the Mediation feature, configure appropriate Mediation components, and copy the RD-IWF perl script to the target directory. For information on Mediation and how to configure it, refer to the *Mediation User Guide*.

# **RADIUS Alarms, KPIs, Measurements, and Metrics**

This section describes how to access alarm, KPI, measurement, and metric information that is available for RADIUS in the DSR GUI. Refer to the *Alarms and KPIs Reference* for detailed alarm and KPI information, *Measurements Reference* for detailed measurement information, and *Diameter Common User's Guide* for detailed metric information.

Active alarms and events, as well as alarm and event history can be displayed on the **Alarms & Events** > **View Active** and **Alarms & Events** > **View History** GUI pages.

Key Performance Indicators, or KPIs, provide a means to convey performance information to the user in near real-time. KPIs can be displayed on the **Status & Manage** > **KPIs** GUI page.

Measurements for RADIUS are collected and reported in various measurement groups. A measurement report and measurement group can be associated with a oneto-one relationship. Measurement reports may be generated from the **Measurements** > **Report** GUI page.

Metrics are collected and displayed on the DSR Dashboard. Dashboard metrics can be displayed from the **Diameter Common** > **Configuration** > **Metric Groups** NOAM GUI page.

# **Assumptions and Limitations**

- DNS is not supported.
- Message Priority Configuration is not supported for RADIUS messages. Message priority settings are limited to fixed assignments of Priority=0 for Requests and Priority=3 for Answers
- Floating/IPFE RADIUS connections are not supported
- Remote Busy is not supported for RADIUS connections
- Receipt and response to Status-Server message is supported. Sending of Status-Server message to query status of RADIUS servers is not currently supported
- RADIUS over TCP is not supported

# **Configuration**

This section describes the RADIUS application GUI pages.

# <span id="page-46-0"></span>**RADIUS Configuration Overview**

The **RADIUS > Configuration** GUI pages for RADIUS components provide fields for entering the information needed to manage RADIUS configuration in the DSR.

# **Pre-Configuration Activities**

Before RADIUS configuration can be performed, certain activities need to be performed in the system:

- Gather component information that is required for Diameter and RADIUS configuration, including component item naming conventions and names, IP addresses, hostnames, and numbers of items to be configured.
- Configure Diameter Configuration components that are required for RADIUS configuration. See Diameter Configuration for RADIUS for more information.
- If running Radius to Diameter traffic is planned, the Mediation application must be activated. Refer to the *Mediation User's Guide* for activation information.

## **Diameter Configuration for RADIUS**

Diameter configurations must be done before RADIUS configuration can be performed.

All Diameter Configuration for RADIUS is done using the SOAM GUI.

Use the explanations and procedures in the Diameter Configuration help and the *Diameter User's Guide* to complete the Diameter configuration, including the Diameter components needed for use with RADIUS.

**1. Local Nodes**

Use the **Diameter** > **Configuration** > **Local Nodes [Insert]** page to configure the Local Nodes for RADIUS client port ranges and server listening ports.

It is also possible to create a separate Local Node for RADIUS connections if desired or use a single Local Node for both RADIUS and Diameter capability.

**2. Peer Nodes**

Use the **Diameter** > **Configuration** > **Peer Nodes [Insert]** page to configure the Peer Nodes for RADIUS client port ranges and server listening ports.

**3. Connections**

Use the **Diameter** > **Configuration** > **Connections [Insert]** page to configure new connections

## <span id="page-47-0"></span>**4. Route Groups**

Use the **Diameter** > **Configuration** > **Route Groups [Insert]** page to configure new route groups

### **5. Connection Configuration Sets**

Use the Radius Options tab on the **Diameter** > **Configuration** > **Configuration Sets** > **Connection Configuration Sets [Insert]** page to configure new Connection Configuration Sets.

### **6. System Options**

Use the RADIUS UDP Options tab on the **Diameter** > **Configuration** > **System Options** to configure System Options for RADIUS

### **7. Configuration Capacity**

Use the **Diameter** > **Configuration** > **Capacity Summary** to configure Configuration Capacity for RADIUS.

## **RADIUS NOAM Configuration**

This section describes the **RADIUS** > **Configuration** GUI pages on the NOAM.

## **Network Options**

On the **RADIUS** > **Configuration** > **Network Options** page on an NOAM displays the existing Network-scoped Shared Secret.

The fields are described in Network Options elements.

## **Network Options elements**

Table 4-1 describes the elements on the **RADIUS** > **Configuration** > **Network Options** page on the NOAM.

| Fields (* indicates a<br>required field) | <b>Description</b>                                                                                                    | Data Input Notes                                                              |
|------------------------------------------|----------------------------------------------------------------------------------------------------|-------------------------------------------------------------------------------|
| Network-scoped<br>Shared Secret*         | A unique RADIUS Shared Secret to be used<br>across the network. It can contain characters:<br>a-z, A-Z, 0-9, and the special characters ~!@#\$<br>$\%^6 \& ( )_+   \ =^{-1} \$ | Format: Text box<br>Default: $N/A$<br>Range: 10-128 ASCII<br>character string |

**Table 4-1 Network Options Elements**

## **Inserting Network Options**

Use this task to configure Network Options on the NOAM.

The fields are described in Table 4-1.

**1.** Select **RADIUS** > **Configuration** > **Network Options**.

The **RADIUS** > **Configuration** > **Network Options** page appears.

<span id="page-48-0"></span>**2.** Enter a unique **Network-scoped Shared Secret**.

**Note:** The NOAM Shared Secret is used encrypt/decrypt RADIUS messages that have the RADIUS client connection on one site and the corresponding RADIUS server connection on another site.

**3.** Click **Apply**.

# **RADIUS SOAM Configuration**

This section describes the **RADIUS** > **Configuration** GUI pages on the SOAM.

## **Configuration Sets**

On the **RADIUS** > **Configuration** page on an SOAM, the following Configuration Sets can be configured:

- Message Authenticator Configuration Sets
- Shared Secret Configuration Sets
- Ingress Status Server Configuration Sets
- Message Conversion Configuration Sets (read only)

### **Message Authenticator Configuration Sets**

On the **RADIUS** > **Configuration** > **Configuration Sets** > **Message Authenticator Configuration Sets** page on an SOAM, various actions can be performed:

- Filter the list of Message Authenticator Configuration Sets
- Sort the list of entries in ascending or descending order. There are 2 separate tabs with entries that can be sorted.

On the Server Connections Options tab, the entries can be sorted by Message Authenticator Set Name, Encode Message-Authenticator in response to Status-Server, Encode Message-Authenticator in egress to Access-Accept, Encode Message-Authenticator in egress to Access-Reject, Encode Message-Authenticator in egress to Access-Challenge, Encode Message-Authenticator in egress CoA-ACK, Encode Message-Authenticator in egress CoA-NACK, Encode Message-Authenticator in egress Disconnect-ACK, or Encode Message-Authenticator in egress Disconnect-NACK.

On the Client Connections Options tab, the entries can be sorted by Message Authenticator Set Name, Encode Message-Authenticator in egress Access-Request, Encode Message-Authenticator in egress CoA-Request, or Encode Message-Authenticator in egress Disconnect-Request

• Click **Insert**.

The **RADIUS** > **Configuration** > **Configuration Sets** > **Message Authenticator Configuration Sets [Insert]** page opens. New Message Authenticator Configuration sets can be added. See [Inserting Message Authenticator](#page-51-0) [Configuration Sets.](#page-51-0)

• Select a Message Authenticator Configuration Set Name and click **Edit**.

<span id="page-49-0"></span>The **RADIUS** > **Configuration** > **Configuration Sets** > **Message Authenticator Configuration Sets [Edit]** page opens. The selected Message Authenticator Configuration Set Name can be edited. See [Editing Message Authenticator](#page-52-0) [Configuration Sets.](#page-52-0)

• Select a Message Authenticator Configuration Set Name and click **Delete**.

The selected Message Authenticator Configuration Set Name is deleted. See [Deleting Message Authenticator Configuration Sets](#page-53-0).

The fields are described in Message Authenticator Configuration Sets elements.

#### **Message Authenticator Configuration Sets elements**

Table 4-2 describes the elements on the **RADIUS** > **Configuration** > **Configuration Sets** > **Message Authenticator Configuration Sets** page on the SOAM.

| Fields (* indicates a                                              |                                                                                                    |                                                                                                    |
|--------------------------------------------------------------------|----------------------------------------------------------------------------------------------------|----------------------------------------------------------------------------------------------------|
| required field)                                                    | <b>Description</b>                                                                                                    | <b>Data Input Notes</b>                                                                                                    |
| Message Authenticator<br>Set Name*                                 | A name that uniquely identifies the<br>Message Authenticator Set                                                                                                    | Format: Text box<br>Default: N/A                                                                                                    |
|                                                                    |                                                                                                    | Range: A 32-<br>character string.<br>Valid characters are<br>alphanumeric and<br>underscore. Must<br>contain at least one<br>alpha and must not<br>start with a digit |
| Server Connections Options tab                                     |                                                                                                    |                                                                                                    |
| Encode Message-<br>Authenticator in<br>response to Status-Server   | Specifies whether DSR should add a<br>Message-Authenticator attribute to the<br>Accounting-Response or Access-Accept<br>message that is sent in response to a<br>Status-Server request.                                                                                                    | Format: Check box<br>Default: No<br>Range: Yes, No                                                                                                    |
| <b>Encode Message-</b><br>Authenticator in egress<br>Access-Accept | Specifies whether DSR should add a<br>Message-Authenticator attribute to a<br>RADIUS Access-Accept message prior to<br>forwarding the message to the RADIUS<br>connection. If the message contains an<br>EAP-Message attribute, a Message-<br>Authenticator will be added and this<br>attribute will be ignored by DSR. | Format: Check box<br>Default: No<br>Range: Yes, No                                                                                                    |
| <b>Encode Message-</b><br>Authenticator in egress<br>Access-Reject | Specifies whether DSR should add a<br>Message-Authenticator attribute to a<br>RADIUS Access-Reject message prior to<br>forwarding the message to the RADIUS<br>connection. If the message contains an<br>EAP-Message attribute, a Message-<br>Authenticator will be added and this<br>attribute will be ignored by DSR. | Format: Check box<br>Default: No<br>Range: Yes, No                                                                                                    |

**Table 4-2 Message Authenticator Configuration Sets Elements**

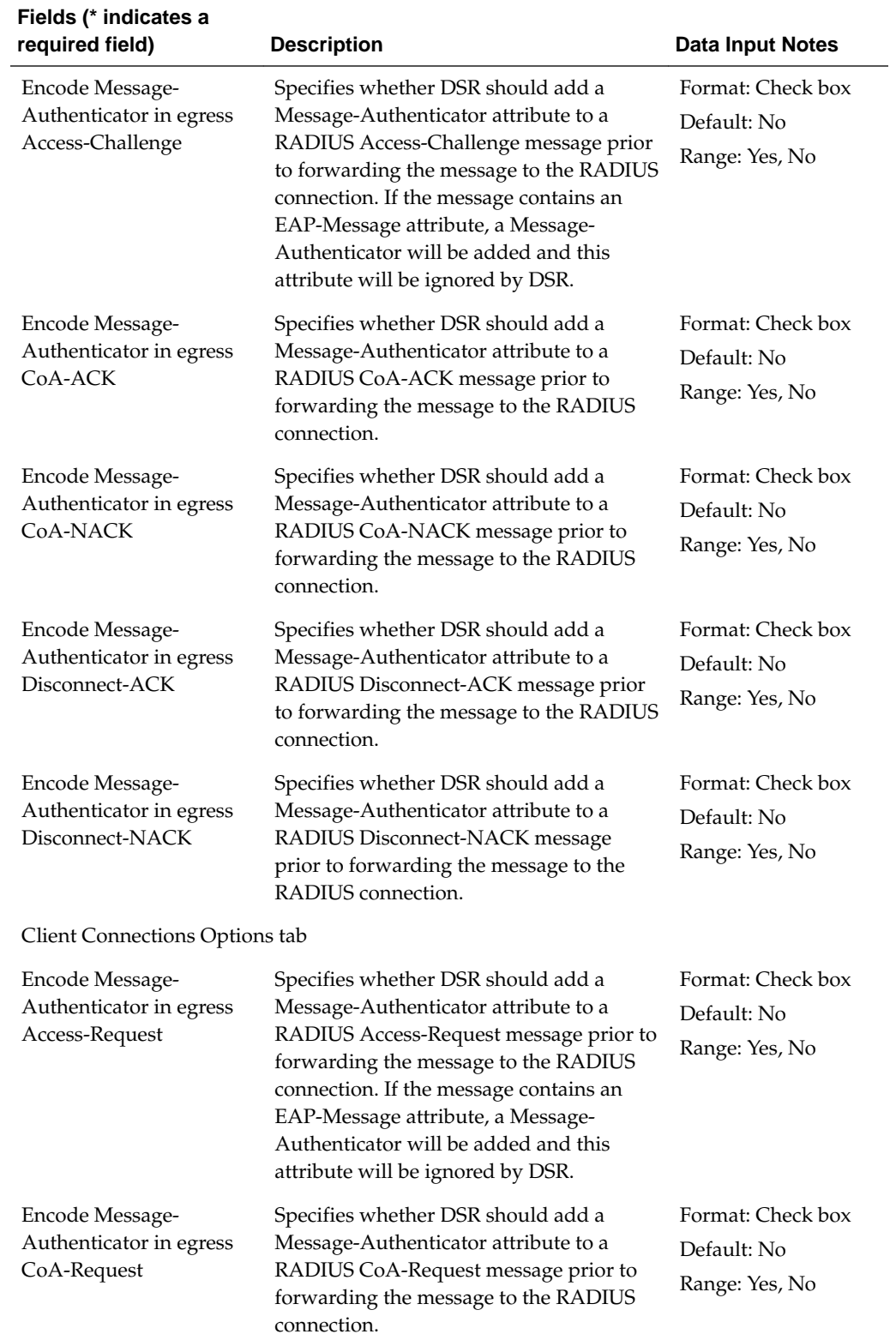

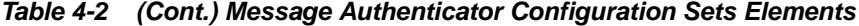

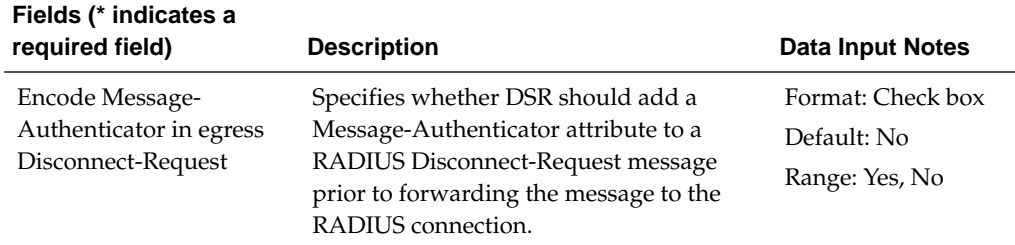

<span id="page-51-0"></span>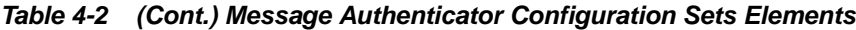

## **Inserting Message Authenticator Configuration Sets**

Use this task to add a new Message Authenticator Configuration Set on the SOAM.

The fields are described in [Table 4-2.](#page-49-0)

**1.** Select **RADIUS** > **Configuration** > **Configuration Sets** > **Message Authenticator Configuration Sets**.

The **RADIUS** > **Configuration** > **Configuration Sets** > **Message Authenticator Configuration Sets** page appears.

**2.** Click **Insert**.

The **RADIUS** > **Configuration** > **Configuration Sets** > **Message Authenticator Configuration Sets [Insert]** page appears.

- **3.** Enter a unique **Message Authenticator Set Name**.
- **4.** On the Server Connections Options tab:
	- **a.** Check or uncheck the **Encode Message-Authenticator in response to Status-Server** box.
	- **b.** Check or uncheck the **Encode Message-Authenticator in egress Access-Accept** box.
	- **c.** Check or uncheck the **Encode Message-Authenticator in egress Access-Reject** box.
	- **d.** Check or uncheck the **Encode Message-Authenticator in egress Access-Challenge** box.
	- **e.** Check or uncheck the **Encode Message-Authenticator in egress CoA-ACK** box.
	- **f.** Check or uncheck the **Encode Message-Authenticator in egress CoA-NACK** box.
	- **g.** Check or uncheck the **Encode Message-Authenticator in egress Disnconnect-ACK** box.
	- **h.** Check or uncheck the **Encode Message-Authenticator in egress Disnconnect-NACK** box.
- **5.** On the Client Connections Options tab:
	- **a.** Check or uncheck the **Encode Message-Authenticator in egress Access-Request** box.
- <span id="page-52-0"></span>**b.** Check or uncheck the **Encode Message-Authenticator in egress CoA-Request** box.
- **c.** Check or uncheck the **Encode Message-Authenticator in egress Disconnect-Request** box.

#### **Editing Message Authenticator Configuration Sets**

Use this task to edit configured Message Authenticator Configuration Sets on the SOAM.

The fields are described in [Ingress Status Server Configuration Sets elements.](#page-56-0)

**1.** Select **RADIUS** > **Configuration** > **Configuration Sets** > **Message Authenticator Configuration Sets**.

The **RADIUS** > **Configuration** > **Configuration Sets** > **Message Authenticator Configuration Sets** page appears.

**2.** Click **Edit**.

The **RADIUS** > **Configuration** > **Configuration Sets** > **Message Authenticator Configuration Sets [Edit]** page appears.

- **3.** Edit the unique **Message Authenticator Set Name**.
- **4.** On the Server Connections Options tab:
	- **a.** Check or uncheck the **Encode Message-Authenticator in response to Status-Server** box.
	- **b.** Check or uncheck the **Encode Message-Authenticator in egress Access-Accept** box.
	- **c.** Check or uncheck the **Encode Message-Authenticator in egress Access-Reject** box.
	- **d.** Check or uncheck the **Encode Message-Authenticator in egress Access-Challenge** box.
	- **e.** Check or uncheck the **Encode Message-Authenticator in egress CoA-ACK** box.
	- **f.** Check or uncheck the **Encode Message-Authenticator in egress CoA-NACK** box.
	- **g.** Check or uncheck the **Encode Message-Authenticator in egress Disnconnect-ACK** box.
	- **h.** Check or uncheck the **Encode Message-Authenticator in egress Disnconnect-NACK** box.
- **5.** On the Client Connections Options tab:
	- **a.** Check or uncheck the **Encode Message-Authenticator in egress Access-Request** box.
	- **b.** Check or uncheck the **Encode Message-Authenticator in egress CoA-Request** box.
	- **c.** Check or uncheck the **Encode Message-Authenticator in egress Disconnect-Request** box.

### <span id="page-53-0"></span>**Deleting Message Authenticator Configuration Sets**

Use this task to delete configured Message Authenticator Configuration Sets on the SOAM.

The fields are described in [Table 4-2.](#page-49-0)

**1.** Select **RADIUS** > **Configuration** > **Configuration Sets** > **Message Authenticator Configuration Sets**.

The **RADIUS** > **Configuration** > **Configuration Sets** > **Message Authenticator Configuration Sets** page appears.

- **2.** Select the **Message Authenticator Set Name** to be deleted.
- **3.** Click **Delete**.

A popup window appears to confirm the delete.

- **4.** Click
	- **OK** to delete the **Message Authenticator Set Name**.
	- **Cancel** to cancel the delete function and return to the **RADIUS** > **Configuration** > **Configuration Sets** > **Message Authenticator Configuration Sets** page.

If **OK** is clicked and the selected **Message Authenticator Set Name** no longer exists, an error message is displayed. The page is refreshed and the deleted **Message Authenticator Set Name** no longer appears on the page.

## **Shared Secret Configuration Sets**

On the **RADIUS** > **Configuration** > **Configuration Sets** > **Shared Secret Configuration Sets** page on an SOAM, various actions can be performed:

- Filter the list of Shared Secret Configuration Sets
- Sort the list of entries in ascending or descending order by Shared Secret Name.
- Click **Insert**.

The **RADIUS** > **Configuration** > **Configuration Sets** > **Shared Secret Configuration Sets [Insert]** page opens. New Shared Secret Configuration sets can be added. See [Inserting Shared Secret Configuration Sets](#page-54-0).

• Select an Shared Secret Configuration Set Name and click **Edit**.

The **RADIUS** > **Configuration** > **Configuration Sets** > **Shared Secret Configuration Sets [Edit]** page opens. The selected Shared Secret Configuration Set Name can be edited. See [Editing Shared Secret Configuration Sets](#page-54-0).

• Select a Shared Secret Configuration Set Name and click **Delete**.

The selected Shared Secret Configuration Set Name is deleted. See [Deleting](#page-55-0) [Shared Secret Configuration Sets.](#page-55-0)

The fields are described in [Shared Secret Configuration Sets elements](#page-54-0).

#### <span id="page-54-0"></span>**Shared Secret Configuration Sets elements**

Table 4-3 describes the elements on the **RADIUS** > **Configuration** > **Configuration Sets** > **Shared Secret Configuration Sets** page on the SOAM.

| Fields (* indicates a<br>required field) | <b>Description</b>                                                                                                    | <b>Data Input Notes</b>                                                                                                    |
|------------------------------------------|----------------------------------------------------------------------------------------------------|----------------------------------------------------------------------------------------------------|
| Shared Secret Name*                      | A name that uniquely identifies the<br><b>Shared Secret</b>                                                                                                    | Format: Text box<br>Default: N/A                                                                                                    |
|                                          |                                                                                                    | Range: A 32-character<br>string. Valid characters<br>are alphanumeric and<br>underscore. Must contain<br>at least one alpha and<br>must not start with a digit |
| Shared Secret*                           | A unique RADIUS Shared Secret to be<br>used with the peer. It can contain<br>characters: a-z, A-Z, 0-9, and the special<br>characters ~!@#\$%^&*()_+   \=-'{}<br>$[$ :''';<>?/., | Format: Text box<br>Default: N/A<br>Range: 10-128 ASCII<br>character string                                                                                    |

**Table 4-3 Shared Secret Configuration Sets Elements**

#### **Inserting Shared Secret Configuration Sets**

Use this task to add a new Shared Secret Configuration Set on the SOAM.

**Note:** The SOAM Shared Secret must match the Shared Secret configured on the RADIUS peer node connection.

The fields are described in Table 4-3.

**1.** Select **RADIUS** > **Configuration** > **Configuration Sets** > **Shared Secret Configuration Sets**.

The **RADIUS** > **Configuration** > **Configuration Sets** > **Shared Secret Configuration Sets** page appears.

**2.** Click **Insert**.

The **RADIUS** > **Configuration** > **Configuration Sets** > **Shared Secret Configuration Sets [Insert]** page appears.

- **3.** Enter a unique **Shared Secret Name**.
- **4.** Enter a unique **Shared Secret**.

#### **Editing Shared Secret Configuration Sets**

Use this task to edit a Shared Secret Configuration Set on the SOAM.

The fields are described in Table 4-3.

<span id="page-55-0"></span>**1.** Select **RADIUS** > **Configuration** > **Configuration Sets** > **Shared Secret Configuration Sets**.

The **RADIUS** > **Configuration** > **Configuration Sets** > **Shared Secret Configuration Sets** page appears.

**2.** Click **Edit**.

The **RADIUS** > **Configuration** > **Configuration Sets** > **Shared Secret Configuration Sets [Edit]** page appears.

- **3.** Edit the unique **Shared Secret Name**.
- **4.** Edit the unique **Shared Secret**.

### **Deleting Shared Secret Configuration Sets**

Use this task to delete configured Shared Secret Configuration Sets on the SOAM.

The fields are described in [Table 4-3.](#page-54-0)

**1.** Select **RADIUS** > **Configuration** > **Configuration Sets** > **Shared Secret Configuration Sets**.

The **RADIUS** > **Configuration** > **Configuration Sets** > **Shared Secret Configuration Sets** page appears.

- **2.** Select the **Shared Secret Name** to be deleted.
- **3.** Click **Delete**.

A popup window appears to confirm the delete.

- **4.** Click
	- **OK** to delete the **Shared Secret Name**.
	- **Cancel** to cancel the delete function and return to the **RADIUS** > **Configuration** > **Configuration Sets** > **Shared Secret Configuration Sets** page.

If **OK** is clicked and the selected **Shared Secret Set Name** no longer exists, an error message is displayed. The page is refreshed and the deleted **Shared Secret Name** no longer appears on the page.

## **Ingress Status Server Configuration Sets**

On the **RADIUS** > **Configuration** > **Configuration Sets** > **Ingress Status Server Configuration Sets** page on an SOAM, various actions can be performed:

- Filter the list of Ingress Status Server Configuration Sets
- Sort the list of entries in ascending or descending order by Ingress Status-Server Configuration Set Name, Send Response to Status-Server, or Status-Server Response Message Type.
- Click **Insert**.

The **RADIUS** > **Configuration** > **Configuration Sets** > **Ingress Status Server Configuration Sets [Insert]** page opens. New Ingress Status Server Configuration sets can be added. See [Inserting Ingress Status Server Configuration Sets.](#page-56-0)

<span id="page-56-0"></span>• Select an Ingress Status-Server Configuration Set Name and click **Edit**.

The **RADIUS** > **Configuration** > **Configuration Sets** > **Ingress Status Server Configuration Sets [Edit]** page opens. The selected Ingress Status-Server Configuration Set Name can be edited. See [Editing Ingress Status Server](#page-57-0) [Configuration Sets.](#page-57-0)

• Select an Ingress Status-Server Configuration Set Name and click **Delete**.

The selected Ingress Status-Server Configuration Set Name is deleted. See [Deleting Ingress Status Server Configuration Sets.](#page-57-0)

The fields are described in Ingress Status Server Configuration Sets elements.

#### **Ingress Status Server Configuration Sets elements**

Table 4-4 describes the elements on the **RADIUS** > **Configuration** > **Configuration Sets** > **Ingress Status Server Configuration Sets** page on the SOAM.

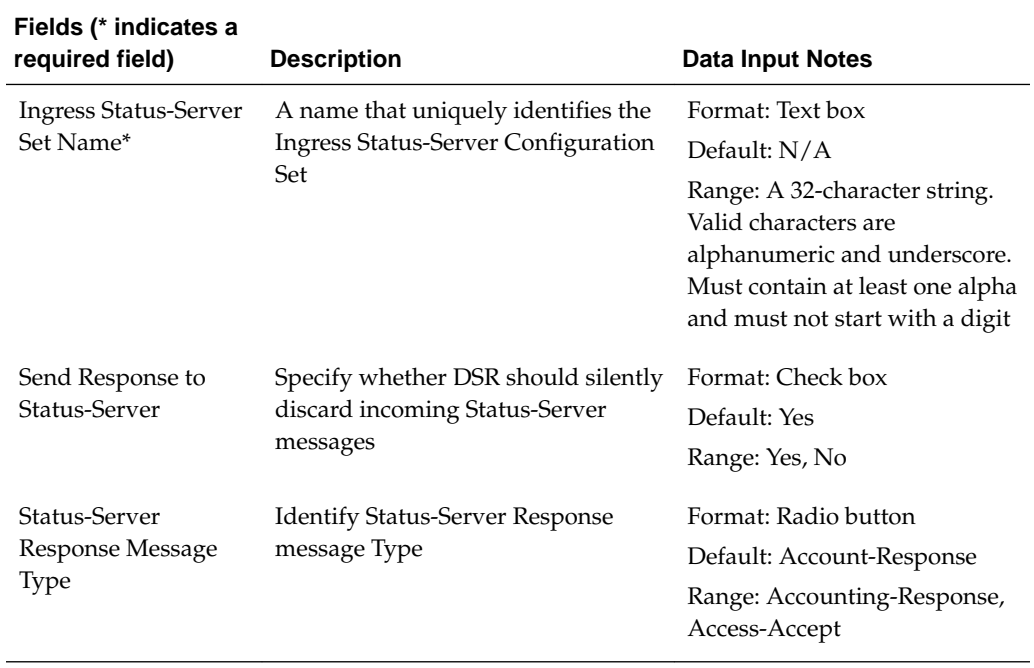

#### **Table 4-4 Ingress Status Server Configuration Sets Elements**

#### **Inserting Ingress Status Server Configuration Sets**

Use this task to add a new Ingress Status Server Configuration Set on the SOAM.

The fields are described in Ingress Status Server Configuration Sets elements.

**1.** Select **RADIUS** > **Configuration** > **Configuration Sets** > **Ingress Status Server Configuration Sets**.

The **RADIUS** > **Configuration** > **Configuration Sets** > **Ingress Status Server Configuration Sets** page appears.

**2.** Click **Insert**.

The **RADIUS** > **Configuration** > **Configuration Sets** > **Ingress Status Server Configuration Sets [Insert]** page appears.

- <span id="page-57-0"></span>**3.** Enter a unique **Ingress Status-Server Set Name**.
- **4.** Check or uncheck the **Send Response to Status-Server** box.
- **5.** Select a **Status-Server Response Message Type**.

### **Editing Ingress Status Server Configuration Sets**

Use this task to edit configured Ingress Status Server Configuration Sets on the SOAM. The fields are described in [Ingress Status Server Configuration Sets elements.](#page-56-0)

**1.** Select **RADIUS** > **Configuration** > **Configuration Sets** > **Ingress Status Server Configuration Sets**.

The **RADIUS** > **Configuration** > **Configuration Sets** > **Ingress Status Server Configuration Sets** page appears.

**2.** Click **Edit**.

The **RADIUS** > **Configuration** > **Configuration Sets** > **Ingress Status Server Configuration Sets [Edit]** page appears.

- **3.** Check or uncheck the **Send Response to Status-Server** box.
- **4.** Select a **Status-Server Response Message Type**.

### **Deleting Ingress Status Server Configuration Sets**

Use this task to delete configured Ingress Status Server Configuration Sets on the SOAM.

The fields are described in [Ingress Status Server Configuration Sets elements.](#page-56-0)

**1.** Select **RADIUS** > **Configuration** > **Configuration Sets** > **Ingress Status Server Configuration Sets**.

The **RADIUS** > **Configuration** > **Configuration Sets** > **Ingress Status Server Configuration Sets** page appears.

- **2.** Select the **Ingress Status-Server Set Name** to be deleted.
- **3.** Click **Delete**.

A popup window appears to confirm the delete.

- **4.** Click
	- **OK** to delete the **Ingress Status-Server Set Name**.
	- **Cancel** to cancel the delete function and return to the **RADIUS** > **Configuration** > **Configuration Sets** > **Ingress Status Server Configuration Sets** page.

If **OK** is clicked and the selected **Ingress Status-Server Set Name** no longer exists, an error message is displayed. The page is refreshed and the deleted **Ingress Status-Server Set Name** no longer appears on the page.

## <span id="page-58-0"></span>**Message Conversion Configuration Set**

The **RADIUS** > **Configuration** > **Configuration Sets** > **Message Conversion Configuration Set** page on an SOAM displays the existing Message Conversion Set Names.

**Note:** This set is read-only.

The fields are described in Message Conversion Configuration Set elements.

#### **Message Conversion Configuration Set elements**

Table 4-5 describes the elements on the **RADIUS** > **Configuration** > **Configuration Sets** > **Message Conversion Configuration Set** page on the NOAM.

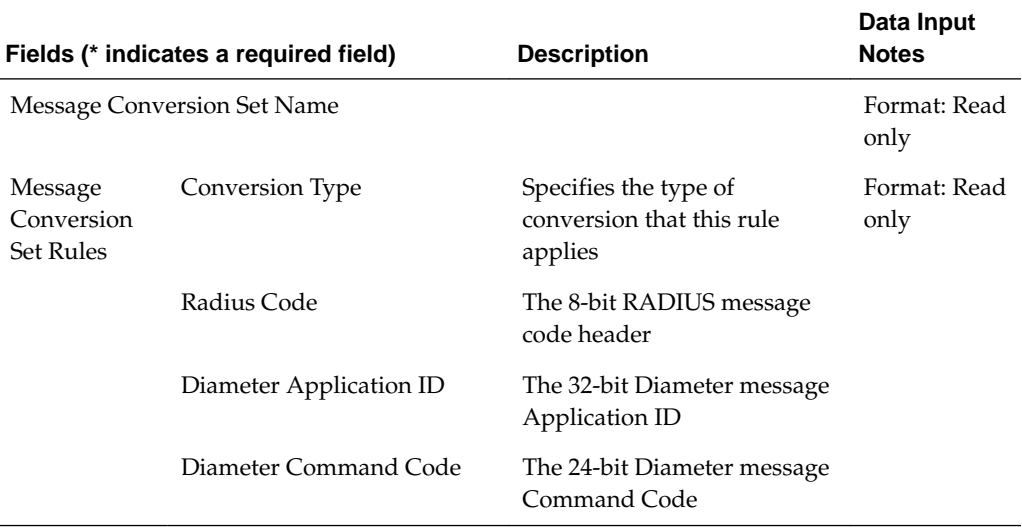

#### **Table 4-5 Message Conversion Configuration Set Elements**

## **NAS Node**

On the **RADIUS** > **Configuration** > **NAS Node** page on an SOAM, various actions can be performed:

- Filter the list of NAS Nodes
- Sort the list of entries in ascending or descending order by NAS Node Name, FQDN, Realm, or NAS Node Identifier.
- Click **Insert**.

The **RADIUS** > **Configuration** > **NAS Node [Insert]** page opens. New NAS Nodes can be added. See [Inserting an NAS Node.](#page-60-0)

• Select an NAS Node and click **Edit**.

The **RADIUS** > **Configuration** > **NAS Node [Edit]** page opens. The selected NAS Node can be edited. See [Editing an NAS Node](#page-60-0).

• Select an NAS Node and click **Delete**.

The selected NAS NODE is deleted. See [Deleting an NAS Node.](#page-61-0)

## <span id="page-59-0"></span>**NAS Node elements**

Table 4-6 describes the elements on the **RADIUS** > **Configuration** > **Ingress NAS Node** page on the SOAM.

| Fields (* indicates<br>a required field) | <b>Description</b>                                                                                                    | <b>Data Input Notes</b>                                                                                                    |
|------------------------------------------|----------------------------------------------------------------------------------------------------|----------------------------------------------------------------------------------------------------|
| NAS Node Name*                           | A name that uniquely identifies the NAS Node                                                                                                    | Format: Text box<br>Default: N/A                                                                                                    |
|                                          |                                                                                                    | Range: A 32-character<br>string. Valid<br>characters are<br>alphanumeric and<br>underscore. Must<br>contain at least one<br>alpha and must not<br>start with a digit |
| Realm <sup>*</sup>                       | Realm of an NAS Node                                                                                                    | Format: Text box                                                                                                    |
|                                          | A Realm defines the scope over which all NAS<br>addresses (NAS-Identifier, NAS-IP-Addresses,<br>and NAS-IPV6-Addresses) are unique. Realm is<br>a case-sensitive string consisting of a list of labels<br>separated by dots, where a label may contain<br>letters, digits, dashes (-), and underscores (_). | Default: N/A                                                                                                    |
|                                          |                                                                                                    | Range: A valid Realm                                                                                                    |
|                                          | A label must start with a letter, digit, or<br>underscore and must end with a letter or digit.<br>Underscores may be used only as the first<br>character. A label must be at most 63 characters<br>long and a Realm must be at most 255 characters<br>long.                                                 |                                                                                                    |
| FQDN*                                    | Fully Qualified Domain Name of an NAS Node                                                                                                    | Format: Text box                                                                                                    |
|                                          | FQDN is a case-insensitive string consisting of a<br>list of labels separated by dots, where a label<br>may contain letters, digits, dashes (-), and<br>underscores $(\_)$ .                                                                                                    | Default: $N/A$                                                                                                    |
|                                          |                                                                                                    | Range: A valid<br>FQDN                                                                                                    |
|                                          | A label must start with a letter, digit, or<br>underscore and must end with a letter or digit.<br>Underscores may be used only as the first<br>character. A label must be at most 63 characters<br>long and a FQDN must be at most 255 characters<br>long.                                                  |                                                                                                    |
| NAS Node                                 | A unique String to identify the NAS originating                                                                                                    | Format: Text box                                                                                                    |
| Identifier                               | Requests.                                                                                                    | Default: $N/A$                                                                                                    |
|                                          | The NAS-Identifier attribute is a string that<br>contains alphanumeric characters and the special<br>characters ~!@ #\$%^&*()_+   \=-'{}[]:"';<>?/.,                                                                                                    | Range: 1-253<br>characters                                                                                                    |

**Table 4-6 NAS Node Elements**

| Fields (* indicates<br>a required field) | <b>Description</b>                                                                                            | Data Input Notes                                                                                                |
|------------------------------------------|----------------------------------------------------------------------------------------------------|----------------------------------------------------------------------------------------------------|
| NAS IP Addresses                         | The IP address list of an NAS Node.<br>A maximum of 2 IPv4 and a maximum of 2 IPV6<br>addresses are supported | Format: Text box<br>Default: $N/A$<br>Range: 1-4 entries                                                        |
|                                          |                                                                                                    | <b>Note:</b> There is<br>support of $0$ to $2$ IPv4<br>addresses and $0$ to $2$<br>IP <sub>v</sub> 6 addresses. |

<span id="page-60-0"></span>**Table 4-6 (Cont.) NAS Node Elements**

## **Inserting an NAS Node**

Use this task to add a new NAS Node on the SOAM.

The fields are described in [Table 4-6.](#page-59-0)

**1.** Select **RADIUS** > **Configuration** > **NAS Node**.

The **RADIUS** > **Configuration** > **NAS Node** page appears.

**2.** Click **Insert**.

The **RADIUS** > **Configuration** > **NAS Node [Insert]** page appears.

- **3.** Enter a unique **NAS Node Name**.
- **4.** Enter a unique **Realm**.
- **5.** Enter a unique **FQDN**.
- **6.** Enter a unique **NAS Node Identifier**.
- **7.** Enter an **NAS IP Address**.

#### **Editing an NAS Node**

Use this task to edit an NAS Node on the SOAM.

The fields are described in [Table 4-6.](#page-59-0)

**1.** Select **RADIUS** > **Configuration** > **NAS Node**.

The **RADIUS** > **Configuration** > **NAS Node** page appears.

**2.** Click **Edit**.

The **RADIUS** > **Configuration** > **NAS Node [Edit]** page appears.

- **3.** Edit the unique **NAS Node Name**.
- **4.** Edit the unique **Realm**.
- <span id="page-61-0"></span>**5.** Edit the unique **FQDN**.
- **6.** Edit the unique **NAS Node Identifier**.
- **7.** Edit an **NAS IP Address**.

## **Deleting an NAS Node**

Use this task to delete an NAS Node on the SOAM. The fields are described in [Table 4-6.](#page-59-0)

**1.** Select **RADIUS** > **Configuration** > **NAS Node**.

The **RADIUS** > **Configuration** > **NAS Node** page appears.

- **2.** Select the **NAS Node Name** to be deleted.
- **3.** Click **Delete**.

A popup window appears to confirm the delete.

- **4.** Click
	- **OK** to delete the **NAS Node Name**.
	- **Cancel** to cancel the delete function and return to the **RADIUS** > **Configuration** > **NAS Node** page.

If **OK** is clicked and the selected **NAS Node Name** no longer exists, an error message is displayed. The page is refreshed and the deleted **NAS Node Name** no longer appears on the page.

# **Post-Configuration Activities**

After RADIUS configuration is complete, the following activities need to be performed to make the RADIUS application fully operational in the system:

- Enable Diameter Connections with Peer Nodes
- Enabled RADIUS Connections with Peer Nodes
- **Status Verification**

## **Bulk Import and Export**

The *Diameter Common User's Guide* describes the use and operation of Bulk Import and Export functions:

- **Help** > **Diameter Common** > **Bulk Import**
- **Help** > **Diameter Common** > **Bulk Export**

The Bulk Import and Export functions can be used to export Diameter, IPFE, and Application configuration data in CSV files to a location outside the system, and to import the files (usually edited) into the system where the Import function is executed.

#### **Bulk Import**

The Bulk Import operations use configuration data in ASCII Comma-Separated Values (CSV) files (.csv), to insert new data into, update existing data in, or delete existing data from the configuration data in the system.

**Note:** Some configuration data can be imported only with the Update operation, and other data can be imported with Insert and Delete operations but not Update. Refer to the *Diameter Common User's Guide* or the **Diameter Common** > **Import** Help for valid Import operations.

Import CSV files can be created by using a Bulk Export operation, or can be manually created using a text editor.

**Note:** The format of each Import CSV file record must be compatible with the configuration data in the release used to import the file. Across different release versions, column counts may not be compatible, and the import fails.

Files that are created using the Bulk Export operation can be exported either to the local Status & Manage File Management Directory (**Status & Manage** > **Files** page), or to the local Export Server Directory.

CSV files that are in the local File Management area can be used for Bulk Import operations on the local system.

Files can be created manually using a text editor; the files must be uploaded to the File Management area of the local system before they can be used for Import operations on the local system.

Multiple Import operations can be performed:

- Insert new configuration data records that do not currently exist in the system
- Update existing configuration data in the system
- Delete existing configuration data from the system

Each Import operation creates a log file. If errors occur, a Failures CSV file is created that appears in the File Management area. Failures files can be downloaded, edited to correct the errors, and imported to successfully process the records that failed. Failures files that are unchanged for more than 14 days and log files that are older than 14 days are automatically deleted from the File Management area.

#### **Bulk Export**

The Bulk Export operation creates ASCII Comma-Separated Values (CSV) files (.csv) containing Diameter, IPFE, and Application configuration data. Exported configuration data can be edited and used with the Bulk Import operations to change the configuration data in the local system without the use of GUI pages. The exported files can be transferred to and used to configure another system.

Each exported CSV file contains one or more records for the configuration data that was selected for the Export operation. The selected configuration data can be exported once immediately, or exports can be scheduled to periodically occur automatically at configured times.

Configuration data can be exported in one Export operation:

- All exportable configuration data in the system
- All exportable configuration data from the selected Application, IPFE, or Diameter (each component's data is in a separate file)
- Exportable configuration data from a selected configuration component for the selected Application, IPFE, or Diameter

Exported files can be written to the File Management Directory in the local File Management area (**Status & Manage** > **Files** page), or to the Export Server Directory for transfer to a configured remote Export server.

CSV files that are in the local File Management area can be used for Bulk Import operations on the local system.

If the export has any failures or is unsuccessful, the results of the export operation are logged to a log file with the same name as the exported file but with a .log extension. Successful export operations are not logged.